# Liene"

# User Manual for Amber M200 Instant Photo Printer

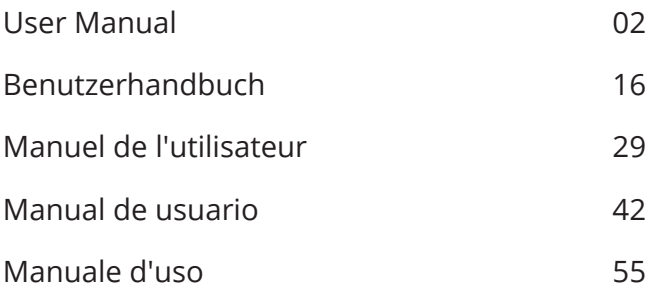

Please read this Manual carefully before using the product and keep it properly

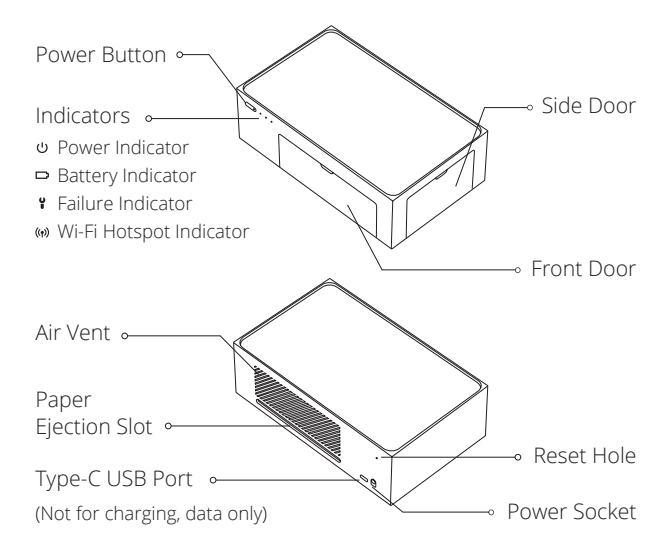

# **Accessory List**

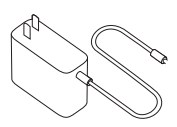

Power Adapter x1 Paper Cassette x1

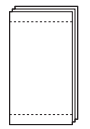

Photo Paper 20 sheetsx1

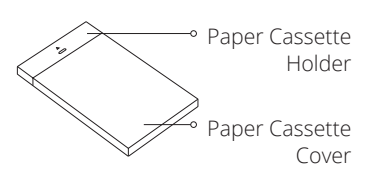

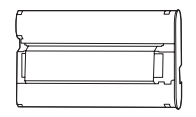

Ink Cartridge x1

# **Install Ink Cartridge**

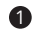

**1** Open the side door

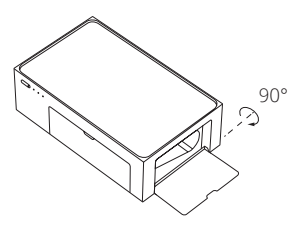

2 Insert new ink cartridge until the lock is in place

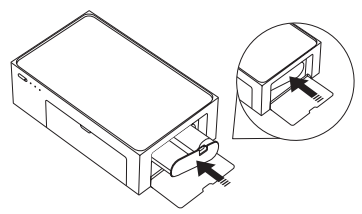

<sup>3</sup> Close the side door

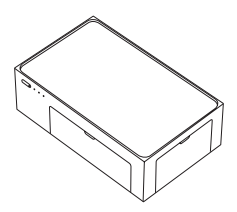

# **Refill Photo Paper**

**1** Open the paper cassette cover along the top seam

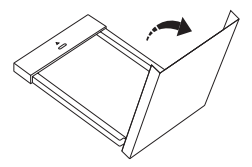

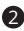

2 Load photo paper in the cassette with the glossy side face-up Note:

- 1. The maximum of the cassette is 20 sheets of photo papers.
- 2. Do not touch the area within the crop marks of a photo paper.
- 3. Undrawing the paper cassette holder makes refilling easy.

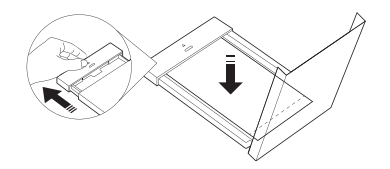

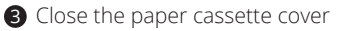

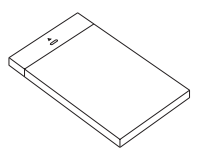

# **Install Paper Cassette**

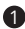

**1** Undraw the paper cassette holder

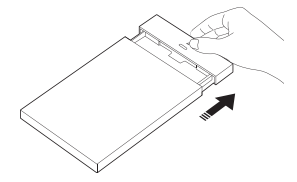

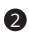

2 Rotate the holder down 180° to the bottom

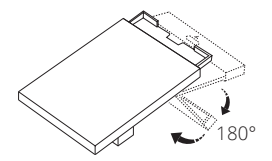

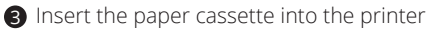

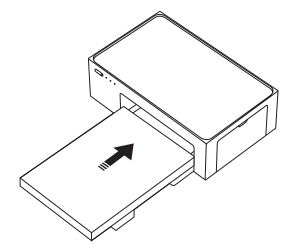

# **Replace Ink Cartridge**

**1** Open the side door

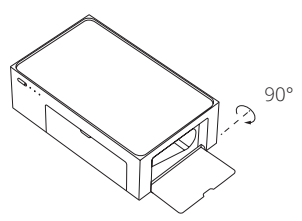

2 Lift the lock upward to pop out used ink cartridge and take it out

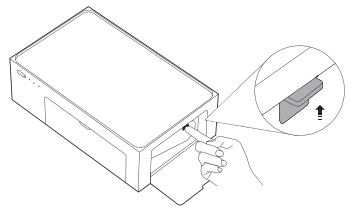

3 Insert new ink cartridge until the lock is in place, then close the side door

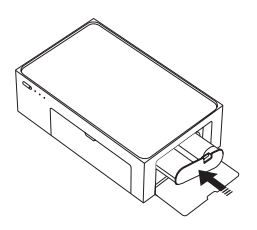

# **Usage**

## Working Location

When printing, the photo paper goes back and forth. Please make sure to leave more than 4inchs (10cm) space behind the printer.

Note: Paper goes in and out for 4 times.

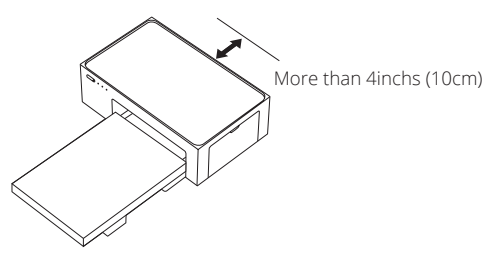

#### Storage

When the printer is not in use, place the paper cassette on top of the printer for space saving and easy storage.

The printer has a built-in lithium battery, avoid keeping in high temperature and high humidity environment. Charge at least once every 3 months. Do not use after immersion in water.

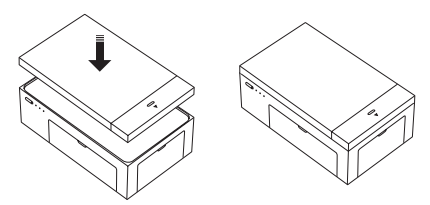

## Instruction for Buttons

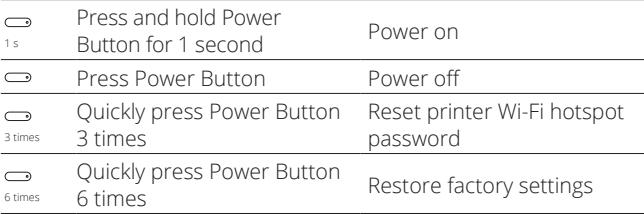

Note:

- 1. All indicators light on and blink for 2 seconds simultaneously if the factory settings are restored successfully.
- 2. Wi-Fi hotspot indicator blinks for 2 seconds if the printer Wi-Fi hotspot password is reset successfully. Reset the network only when printer is idle or there is a printer failure. Default password is 12345678.
- 3. During printing, printing will not be interrupted when the power button is pressed.
- 4. During firmware upgrading, upgrading will not be interrupted when the power button is pressed.
- 5. When there is a failure, press the power button to power the printer off. Then, power the printer on again. The printer will try to fix the problem automatically after powering on. If fail to power the printer off, please use a pin to poke the reset hole at the back of the printer to restart.

#### Power Indicator

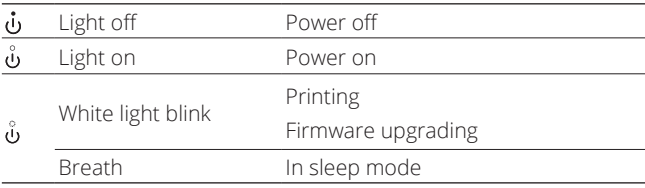

Note:

• Sleep mode starts after idle for 5 minutes. Press Power Button or send a print job to wake the printer up.

• Auto-power off after idle for 20 minutes.

## Failure Indicator

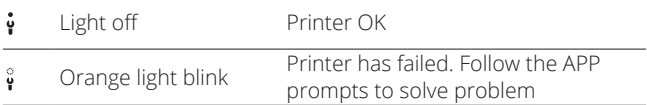

## Battery Indicator

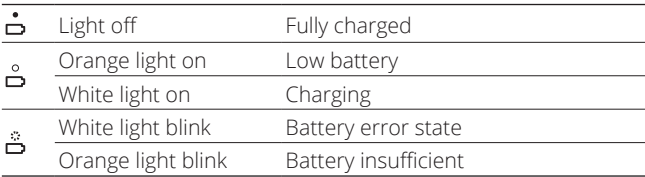

## Wi-Fi Hotspot Indicator

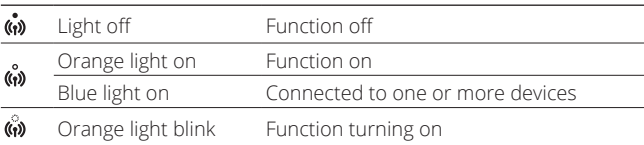

## **Usage**

**1** Connect Power Supply

Plug the power jack into the power socket at the back of the printer.

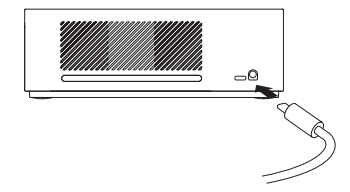

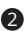

2 Power On

- Press the power button to power the printer on.
- Power indicator lights on in white, Wi-Fi hotspot indicator starts blinking in orange in about 10s, then lights on in orange.
- The printer enters the idle status.

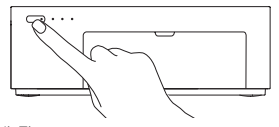

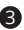

**3** Connect Device Wi-Fi

- Open the WLAN connection on your smartphone, tablet, computer, etc. and select "Liene Photo Printer [xxxx]".
- **The default connection password is 12345678.**
- When the Wi-Fi hotspot indicator lights on in blue, it means successful connection for at least 1 device.

#### Note:

- You can change the password in the APP.
- Support to connect to a maximum of 5 devices simultaneously.
- [xxxx] refers to the last four digits of the product SN number, which can be found on the label at the bottom of the printer.
- For Android device, after switching the Wi-Fi signal to the printer Wi-Fi hotspot signal, it will pop up a message that the internet may not be available.
- Please keep the WLAN connection when using the printer.
- Please download and install the computer driver before connecting to a computer.

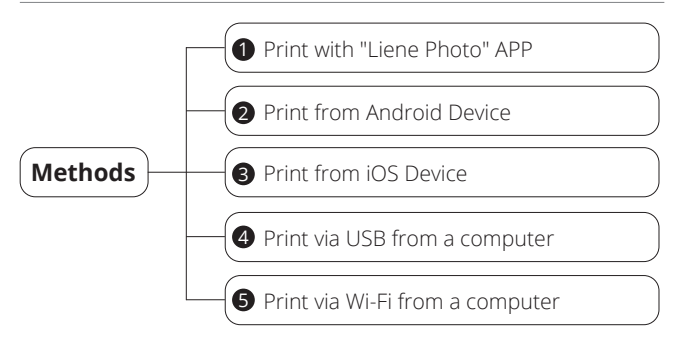

**1** Print with "Liene Photo" APP

Search for "Liene Photo" in the App Store or scan the QR code below to download and install the "Liene Photo" App.

Open "Liene Photo" App and follow the APP prompts to add a device. You can find the device in the list on the

home page after it is successfully added. Note: The actual operation may not match the description here due to "Liene Photo" APP upgrades and updates. Please follow the instructions within the current "Liene Photo" APP to operate.

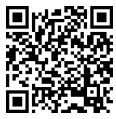

Make sure that the device is connected to the printer Wi-Fi hotspot, and the Wi-Fi hotspot indicator lights on in blue.

Follow the operation prompts in the APP to print.

#### 2 Print from Android Device

Make sure that the device is connected to the printer Wi-Fi hotspot, and the Wi-Fi hotspot indicator lights on in blue. Confirm that you agree to use this network.

Open the album and select the photos, then select the printer, adjust the printing parameters and print. If the printer is not found, please turn on "Default Print Service".

If the printing interface is not found in the phone album, go to **https://mopria.org/print-from-android** to download the APP and see how to use it.

#### **3** Print from iOS Device

Make sure that the device is connected to the printer Wi-Fi hotspot, and the Wi-Fi hotspot indicator lights on in blue. Confirm that you agree to use this network.

Open the album and select the photos, then select the printer, adjust the printing parameters and print.

Note: USB printing is supported for Mac computers.

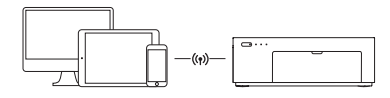

4 Print via USB from a computer

Go to **https://global.liene-life.com/pages/download** to download the driver for Photo Printer Series and install it.

Connect the printer to the computer using a USB cable. Select the photos, click "Print", and select "Liene Photo Printer".

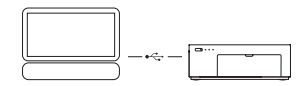

**D** Print via Wi-Fi from a computer

Go to **https://global.liene-life.com/pages/download** to download the driver for Liene Photo Printer Series and install it.

After the computer has successfully connected to the printer Wi-Fi hotspot, follow the steps in the table below to set the printer connection.

After successful connection, select the photos, click "Print", and select "Liene Photo Printer[xxxx]-Wi-Fi".

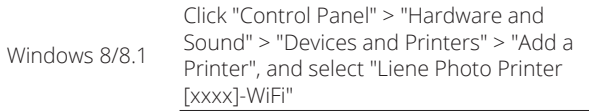

Note: Please make sure that the computer is connected to the printer Wi-Fi hotspot. [xxxx] refers to the last four digits of product SN number, which can be found on the label at the bottom of printer.

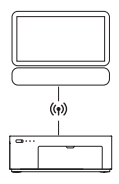

Windows 10

# **Troubleshooting**

The Liene app will alert you to various error conditions through in-app messaging. Follow the app instructions to resolve issues.

For additional help on specific issues with your Liene photo printer, see the FAQs on **global.liene-life.com**

# **Warranty & Support**

Thank you for choosing Liene! We really hope you will enjoy the product! Your satisfaction means everything to us!

Liene provides a 1-year warranty for this product, please contact us immediately if you encounter any of the following, and we will supply a replacement or refund.

- 1. Receiving defective items;
- 2. Short packaging;
- 3. Parts are broken in transit;
- 4. Item stops working within warranty;
- 5. Wrong order.

To provide more prompt and professional after-sale service, you may contact us via below ways

E-mail: liene.service@hannto.com

# **Caution & Notice**

- Use only official power adapter for use with the product.
- Do not use the original adapter for other devices to avoid damage.
- Do not plugin or unplug the product with wet hands.
- Do not damage, break or modify the power cord.
- Do not charge battery at temperatures outside the range of 5°C~40°C(41°F-104°F). This may cause electric shock, explosion or fire.
- Do not use after immersion in water.
- Do not touch the glossy side of a photo paper to avoid leaving

fingerprints and affecting printing quality.

- Do not handle paper with wet hands and keep paper free of dust.
- Do not Write on paper before printing.
- Do not use unofficial ribbon and photo paper.
- Never reuse paper for printing, even if most of the paper is blank. Reusing paper may damage the printer if paper jams or the ink sheet adheres to the paper.
- Do not load paper upside-down, make sure the glossy side of a photo paper is facing up. the photo paper is laid flat in the paper cassette, and the paper cassette is properly installed on the front of the printer.
- Do not block the rear of printer.
- Do not get the product wet. Do not insert foreign objects or liquids into the product.
- The optimal working temperature for the printer is 10°C~35°C (50°F~95°F), and the relative humidity is 40%-60%. Printing quality maybe affected if the environmental temperature and humidity are not appropriate.
- During printing, a photo paper needs to go through the printer four times and will be pushed out automatically when the printing is finished. Do not pull out the photo paper forcibly to avoid damage to the printer.
- Do not touch any parts inside product, it may case injury.
- It is normal to have slightly different printing colors between different printers.
- When the printer is not in use for a long time, remove the paper cassette and close paper cassette cover the to prevent dust and debris from entering the paper path. Otherwise, the printing quality of first photo next time you print will be affected.
- When keeping the unused photo paper in the printer, avoid to store it in a hot and humid environment.
- The printer has a built-in lithium battery, avoid keeping in high temperature and high humidity environment. Charge at least once every 3 months if not connecting to the power supply.
- Plug in the power adapter during upgrading to avoid damage to the printer due to power failure caused by low battery.

• Under normal use of condition, this equipment should be kept a separation distance of at least 20 cm between the antenna and the body of the user.

# **FCC Statement**

The United States Federal Communications Commission (in 47 CFR 15.105) has specified that the following notice be brought to the attention of users of this product.

This device complies with Part 15 of the FCC Rules. Operation is subject to the following two conditions: (1) this device may not cause harmful interference, and (2) this device must accept any interference received, including interference that may cause undesired operation.

This equipment has been tested and found to comply with the limits for a Class B digital device, pursuant to part 15 of the FCC Rules. These limits are designed to provide reasonable protection against harmful interference in a residential installation.

This equipment generates uses and can radiate radio frequency energy and, if not installed and used in accordance with the instructions, may cause harmful interference to radio communications. However, there is no guarantee that interference will not occur in a particular installation. If this equipment does cause harmful interference to radio or television reception, which can be determined by turning the equipment off and on, the user is encouraged to try to correct the interference by one or more of the following measures:

- Reorient or relocate the receiving antenna.
- Increase the separation between the equipment and receiver.
- Connect the equipment into an outlet on a circuit different from that to which the receiver is connected.
- Consult the dealer or an experienced radio/TV technician for help

## FCC Radiation Exposure Statement

This device complies with FCC radiation exposure limits set forth for an uncontrolled environment.This equipment must be installed and operated in accordance with provided instructions and theantenna(s) used for this transmitter must be installed to provide a separation distance of at least 20 cm from all persons.

## Caution!

Any changes or modifications not expressly approved by the party responsible for compliance could void the user's authority to operate the equipment.

# **Regulatory Compliance Information**

Hereby, Hannto Technology Co., Ltd. declares that the radio equipment type DHP512 & DHP513 is in compliance with Directive 2014/53/EU. The full text of the EU declaration of conformity is available at the following internet address: https://global.liene-life.com/pages/ Service/declaration.html

> All products bearing this symbol are waste electrical and electronic equipment (WEEE as in directive 2012/19/EU) which should not be mixed with unsorted household waste. Instead, you should protect human health and the environment by handing over your waste equipment to a designated collection point for the recycling of waste electrical and electronic equipment, appointed by the government or local authorities. Correct disposal and recycling will help prevent potential negative consequences to the environment and human health. Please contact the installer or local authorities for more information about the location as well as terms and conditions of such collection points.

- The operation temperature range of the battery is 5 °C~40 °C.
- Replacement of a battery with an incorrect type that can defeat a safeguard (for example, in the case of some lithium battery types);
- Disposal of a battery into fire or a hot oven, or mechanically crushing or cutting of a battery, that can result in an explosion;
- Leaving a battery in an extremely high temperature surrounding environment that can result in an explosion or the leakage of flammable liquid or gas;
- A battery subjected to extremely low air pressure that may result in an explosion or the leakage of flammable liquid or gas.

Note: The illustrations of products, accessories and user interface in this Manual are indicative and for reference only. The actual product may slightly differ due to product updates and upgrades.

#### Amber M200 Instant Photo Printer

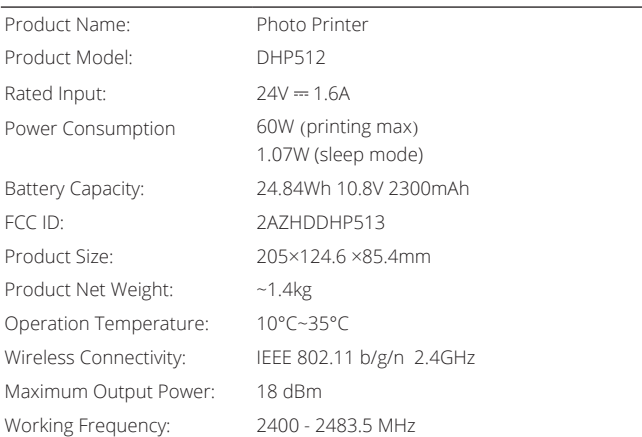

Manufacturer: Hannto Technology Co., Ltd.

Address: Room 704, Building 1, No.88, Shengrong Road, Pudong, Shanghai, China

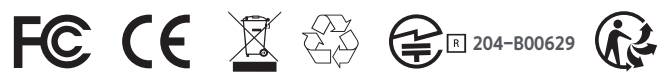

# **Produktübersicht**

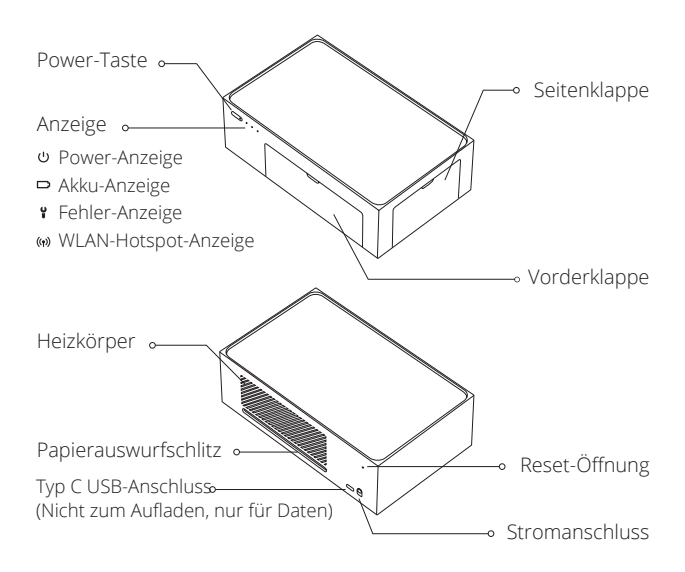

# **Zubehörliste**

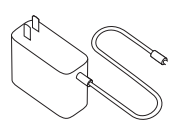

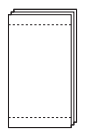

20 Blatt Fotopapier x1 Tintenpatrone x1

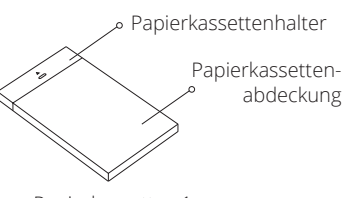

Netzadapter x1 Papierkassette x1

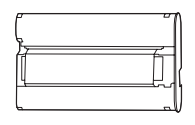

# **Einsetzen der Tintenpatrone**

#### Seitenklappe öffnen

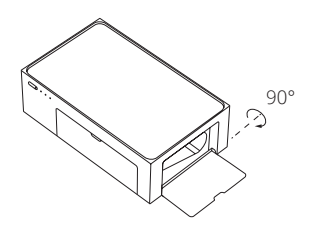

Neue Tintenpatrone so einsetzen, dass die Verriegelung einrastet

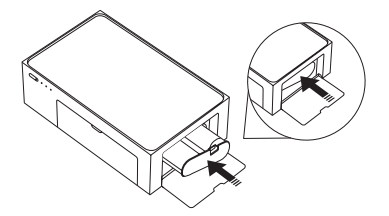

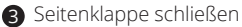

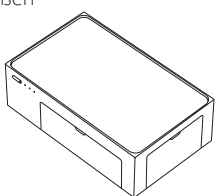

# **Auffüllen des Fotopapiers**

Papierkassettenabdeckung entlang der oberen Kante öffnen

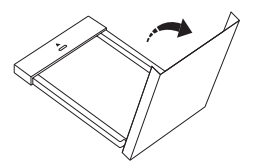

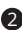

2 Fotopapier mit der glänzenden Seite nach oben in die Kassette einlegen Hinweise:

- 1. Fotopapier kann nicht zugeführt werden, wenn mehr als 20 Blatt Papier in der Kassette sind.
- 2. Berühren Sie den Bereich innerhalb der Schnittmarken eines Fotopapiers nicht.
- 3. Das Herausziehen des Papierkassettenhalters erleichtert das Auffüllen.

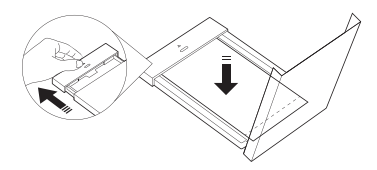

3 Papierkassettenabdeckung schließen

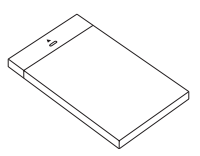

# **Einsetzen der Papierkassette**

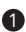

**1** Papierkassettenhalter herausziehen

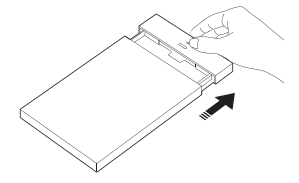

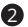

2 Halter um 180° nach unten klappen

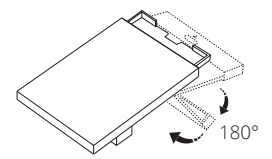

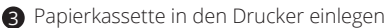

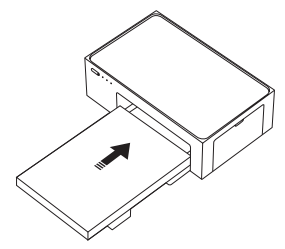

# **Ersetzen der Tintenpatrone**

**1** Seitenklappe öffnen

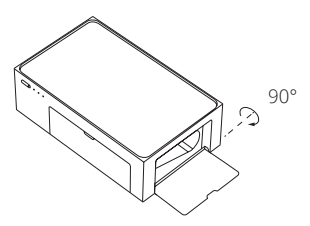

2 Verriegelung nach oben anheben, sodass die leere Tintenpatrone herausspringt, und diese herausnehmen

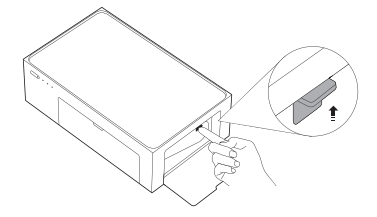

3 Neue Tintenpatrone so einsetzen, dass die Verriegelung einrastet, anschließend Seitenklappe schließen

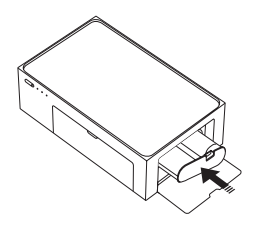

# **Einsatz**

## Arbeitsplatz

Beim Drucken wird das Fotopapier hin und her bewegt. Achten Sie darauf, dass hinter dem Drucker mehr als 10 cm Platz ist. Hinweise: Papier wird 4-mal hin und her bewegt.

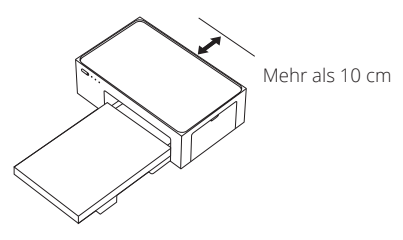

#### Lagerung

Wenn der Drucker nicht verwendet wird, legen Sie die Papierkassette auf den Drucker, um sie platzsparend und einfach aufzubewahren.

Der Drucker verfügt über eine integrierte Lithiumbatterie. Vermeiden Sie die Aufbewahrung in Umgebungen mit hoher Temperatur und Luftfeuchtigkeit. Laden Sie den Akku mindestens einmal alle 3 Monate auf. Nicht nach Eintauchen in Wasser verwenden.

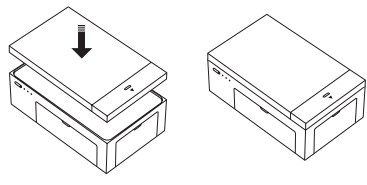

## Tastenbeschreibung

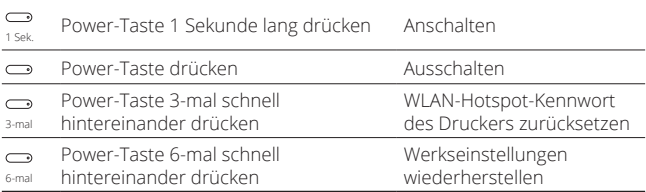

Hinweise:

1. Alle Anzeigen leuchten auf und blinken gleichzeitig für 2 Sekunden, wenn die Werkseinstellungen erfolgreich wiederhergestellt wurden.

- 2. Die WLAN-Hotspot-Anzeige blinkt 2 Sekunden lang, wenn das Kennwort für den WLAN-Hotspot des Druckers erfolgreich zurückgesetzt wurde. Das Netzwerk darf nur zurückgesetzt werden, wenn der Drucker inaktiv ist oder ein Druckerfehler vorliegt. Das standardmäßige Kennwort lautet 12345678.
- 3. Während des Druckens wird der Vorgang durch Drücken der Power-Taste nicht unterbrochen.
- 4. Während der Aktualisierung der Firmware wird der Vorgang durch Drücken der Power-Taste nicht unterbrochen.
- 5. Schalten Sie den Drucker bei einem Fehler durch Drücken der Power-Taste aus. Schalten Sie ihn anschließend wieder an. Der Drucker versucht nach dem Anschalten automatisch, das Problem zu beheben. Wenn der Drucker nicht ausgeschaltet werden kann, können Sie mit einem Stift in die Reset-Öffnung auf der Rückseite des Druckers stechen, um ihn neu zu starten.

#### Power-Anzeige

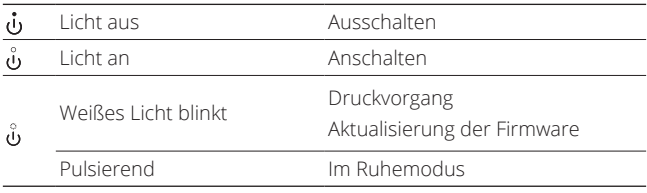

Hinweise:

• Der Ruhemodus beginnt nach 5 Minuten Inaktivität. Durch Drücken der Power-Taste oder Senden eines Druckauftrags kann der Drucker wieder aktiviert werden.

• Automatische Abschaltung nach 20 Minuten Inaktivität.

## Fehleranzeige

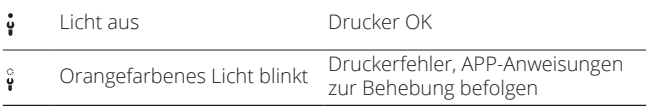

## Akkuanzeige

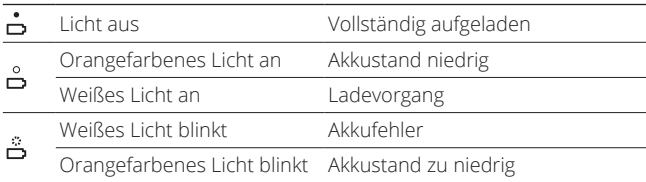

## WLAN-Hotspot-Anzeige

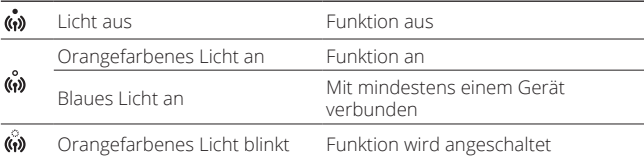

## **Einsatz**

**1** Stromversorgung anschließen

Netzstecker an den Stromanschluss auf der Rückseite des Druckers anschließen

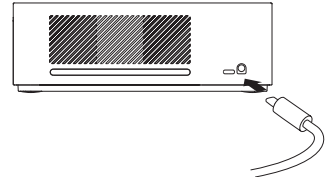

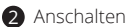

- Power-Taste zum Anschalten des Druckers drücken.
- Power-Anzeige leuchtet anschließend weiß, WLAN-Hotspot-Anzeige beginnt erst orangefarben zu blinken, dann zu leuchten.
- Ruhemodus wird aktiviert.

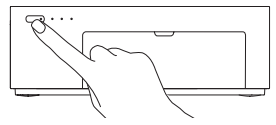

#### Gerät-WLAN-Verbindung 3

- Öffnen Sie die WLAN-Verbindung z.B. auf Ihrem Smartphone, Tablet, Computer und wählen Sie "Liene Photo Printer [xxxx]" aus.
- • **Das standardmäßige Verbindungskennwort lautet 12345678.**
- Wenn die WLAN-Hotspot-Anzeige blau leuchtet, wurde die Verbindung erfolgreich hergestellt.

Hinweise:

- Sie können das Kennwort in der APP ändern.
- Unterstützung für die Verbindung mit max. 5 Geräten gleichzeitig.
- [xxxx] bezieht sich auf die letzten vier Ziffern der Seriennummer des Produkts, die Sie auf dem Etikett an der Unterseite des Druckers finden.
- Bei Android-Geräten wird nach dem Umschalten des WLAN-Signals auf das WLAN-Hotspot-Signal des Druckers eine Meldung angezeigt, dass eine Internetverbindung möglicherweise nicht verfügbar ist.
- Behalten Sie die WLAN-Verbindung bei.
- Laden Sie den Computertreiber herunter und installieren Sie ihn, bevor Sie einen Computer verbinden.

# **Wie man druckt**

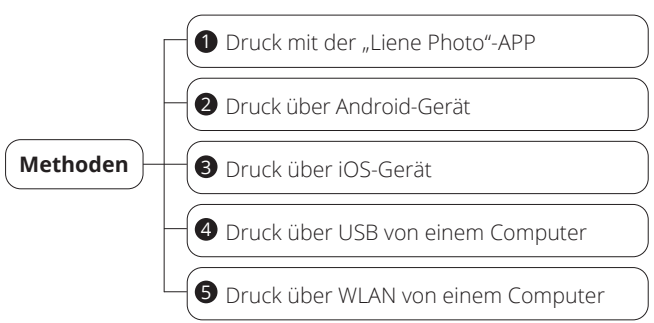

**1** Druck mit der "Liene Photo"-APP

Suchen Sie im App Store nach "Liene Photo" oder scannen Sie den QR-Code unten, um die "Liene Photo"-App herunterzuladen und zu installieren.

Öffnen Sie die App "Liene Photo" und befolgen Sie die APP-Anweisungen, um ein Gerät hinzuzufügen. Sie finden das Gerät in der Liste auf der Startseite, nachdem es erfolgreich hinzugefügt wurde. l≣r∉

Hinweise: Der tatsächliche Vorgang kann aufgrund von "Liene Photo"-APP-Upgrades und -Aktualisierungen von der Beschreibung hier abweichen. Befolgen Sie die Bedienungsanweisungen in der aktuellen "Liene Photo"-APP-Version

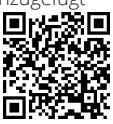

Stellen Sie sicher, dass das Gerät mit dem WLAN-Hotspot des Druckers verbunden ist und die WLAN-Hotspot-Anzeige blau leuchtet.

Befolgen Sie die APP-Anweisungen, um zu drucken.

#### 2 Druck über Android-Gerät

Stellen Sie sicher, dass das Gerät mit dem WLAN-Hotspot des Druckers verbunden ist und die WLAN-Hotspot-Anzeige blau leuchtet. Bestätigen Sie, dass Sie mit der Nutzung dieses Netzwerks einverstanden sind.

Öffnen Sie das Album und wählen Sie die Fotos sowie anschließend den Drucker aus, stellen Sie die Druckparameter ein und drucken Sie. Kann der Drucker nicht gefunden werden, aktivieren Sie "Standard-Druckdienst".

Wenn die Druckschnittstelle nicht im Telefonalbum zu finden ist, laden Sie die APP unter **https://mopria.org/print-from-android** herunter. Dort erfahren Sie auch, wie Sie die APP verwenden können.

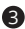

#### Druck über iOS-Gerät 3

Stellen Sie sicher, dass das Gerät mit dem WLAN-Hotspot des Druckers verbunden ist und die WLAN-Hotspot-Anzeige blau leuchtet. Bestätigen Sie, dass Sie mit der Nutzung dieses Netzwerks einverstanden sind.

Öffnen Sie das Album und wählen Sie die Fotos sowie anschließend den Drucker aus, stellen Sie die Druckparameter ein und drucken Sie.

Hinweise: USB-Druck wird für Mac-Computer unterstützt.

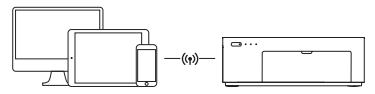

#### **4** Druck über USB von einem Computer

Laden Sie den Treiber für Photo Printer Series unter **https:/global. liene-life.com/pages/download** herunter und installieren Sie ihn.

Verbinden Sie den Drucker über ein USB-Kabel mit dem Computer. Wählen Sie die Fotos aus, klicken Sie auf "Drucken" und wählen Sie "Liene Photo Printer" aus.

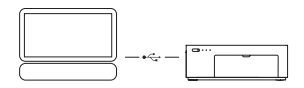

**5** Druck über WLAN von einem Computer

Laden Sie den Treiber für Liene Photo Printer Series unter **https:// global.liene-life.com/pages/download** herunter und installieren Sie ihn.

Nachdem der Computer erfolgreich eine Verbindung mit dem WLAN-Hotspot des Druckers hergestellt hat, führen Sie die Schritte in folgender Tabelle aus, um die Druckerverbindung einzustellen.

Wählen Sie nach der erfolgreichen Herstellung der Verbindung die Fotos aus, klicken Sie auf "Drucken" und wählen Sie "Liene Photo Printer[xxxx]-WLAN" aus.

Windows 8/8.1

Auf "Systemsteuerung" > "Hardware und Sound" > "Geräte und Drucker" > "Drucker hinzufügen" klicken und "Liene Photo Printer [xxxx]-WLAN" auswählen

Hinweise: Stellen Sie sicher, dass der Computer mit dem WLAN-Hotspot des Druckers verbunden ist. [xxxx] bezieht sich auf die letzten vier Ziffern der Seriennummer des Produkts, die Sie auf dem Etikett an der Unterseite des Druckers finden.

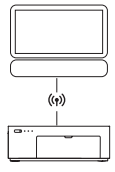

# **Vorsichtshinweise**

- Verwenden Sie nur den offiziellen Netzadapter für das Produkt.
- Vermeiden Sie Schäden, indem Sie den Originaladapter nicht für andere Geräte verwenden.
- Das Produkt darf nicht mit nassen Händen an die Stromversorgung angeschlossen und davon getrennt werden.
- Das Netzkabel darf nicht beschädigt, gebrochen oder verändert werden.
- Laden Sie den Akku nicht bei Temperaturen außerhalb des Bereichs von 5 °C~40 °C (41 °F~104 °F) auf, da dies zu einem Stromschlag, einer Explosion oder einem Brand führen kann.
- Nicht nach Eintauchen in Wasser verwenden.
- Berühren Sie die glänzende Seite des Fotopapiers nicht, um Fingerabdrücke zu vermeiden und um die Druckqualität nicht zu beeinträchtigen.
- Fassen Sie das Papier nicht mit nassen Händen an und halten Sie es staubfrei.
- Schreiben Sie vor dem Drucken nicht auf das Papier.
- Verwenden Sie kein inoffizielles Farbband und Fotopapier.
- Verwenden Sie niemals Papier zum Drucken wieder, auch wenn der größte Teil des Papiers leer ist. Die Wiederverwendung von Papier kann zu Schäden am Drucker führen, wenn es zu Papierstaus kommt oder der Farbträger am Papier haften bleibt.
- Legen Sie das Papier nicht verkehrtherum ein. Achten Sie darauf, dass die glänzende Seite des Fotopapiers nach oben zeigt, das Fotopapier flach in die Papierkassette eingelegt ist und die Papierkassette richtig an der Vorderseite des Druckers installiert ist.
- Die Rückseite des Druckers darf nicht versperrt sein.
- Lassen Sie das Produkt nicht nass werden. Führen Sie keine Fremdkörper oder Flüssigkeiten in das Produkt ein.
- Die optimale Betriebstemperatur für den Drucker liegt bei 10 °C~35 °C (50 °F~95 °F), und die relative Luftfeuchtigkeit bei 40–60 %. Die Druckqualität kann beeinträchtigt werden, wenn die Umgebungstemperatur und die Luftfeuchtigkeit nicht angemessen sind.
- Während des Druckvorgangs muss das Fotopapier 4-mal durch den Drucker laufen. Nach Beendigung des Druckvorgangs wird es automatisch ausgeworfen. Vermeiden Sie eine Beschädigung des Druckers und ziehen Sie das Fotopapier nicht gewaltsam heraus.
- Berühren Sie keine Teile im Inneren des Produkts, da dies zu Verletzungen führen kann.
- Es ist normal, dass die Druckfarben zwischen verschiedenen Druckern leicht voneinander abweichen.
- Wenn der Drucker längere Zeit nicht verwendet wird, nehmen Sie die Papierkassette heraus und schließen Sie die Papierkassettenabdeckung, um das Eindringen von Staub und Schmutz in den Papierlauf zu verhindern. Andernfalls wird die Druckqualität des ersten Fotos beim nächsten Druck beeinträchtigt.
- Wenn Sie nicht verwendetes Fotopapier im Drucker aufbewahren, vermeiden Sie es, Papier und Drucker in einer heißen und feuchten Umgebung zu lagern.
- Der Drucker verfügt über eine integrierte Lithiumbatterie. Vermeiden Sie die Aufbewahrung in Umgebungen mit hoher Temperatur und Luftfeuchtigkeit. Laden Sie den Akku mindestens einmal alle 3 Monate auf, wenn der Drucker nicht mit der Stromversorgung verbunden ist.
- Stecken Sie den Netzadapter während eines Upgrades ein, um eine Beschädigung des Druckers durch einen Stromausfall aufgrund eines niedrigen Akkustands zu vermeiden.
- Unter normalen Einsatzbedingungen muss dieses Gerät einen Abstand von mindestens 20 cm zwischen der Antenne und dem Körper des Benutzers einhalten.

# **Informationen zur Einhaltung gesetzlicher Vorschrifen**

Hiermit erklärt Hannto Technology Co., Ltd. dass das Rundfunkgerät der Art DHP512 & DHP513 mit der  $\mathsf{CE}$ EU-Richtlinie 2014/53/EU übereinstimmt. Der volle Text der EU-Konformitätserklärung ist unter der nachfolgenden Internet adresse verfügbar: https://global.liene-life.com/ pages/Service/declaration.html

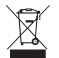

Alle Produkte, welche dieses Symbol tragen sind Elektrooder Elektronik-Altgeräte (WEEE wie in Richtlinie 2012/19/EU) und sollten nicht mit unsortiertem Haushaltsmüll vermischt werden. Stattdessen sollten Sie die menschliche Gesundheit und die Umwelt schützen, indem Sie Ihre Abfallsammlung bei einem von der Regierung oder lokalen Autoritäten ausgewiesenen Sammelpunkt für Recycling und Elektro-bzw. Elektronik-Altgeräte abgeben. Das korrekte Entsorgen und Recyceln hilf dabei, potentiell negative Konsequenzen für Mensch und Umwelt vorzubeugen. Bitte kontaktieren Sie den Installateur oder die örtliche Behörden für mehr Informationen über Standorte sowie alle Geschäftsbedingungen solcher Sammelstellen.

- Der Betriebstemperaturbereich des Akkus ist 5 °C bis 40 °C.
- Austausch eines Akkus mit einem falschen Typ, der eine Sicherung umgehen kann (z.B. bei einigen Lithium-Akkutypen);
- Entsorgung einer Batterie ins Feuer oder in einen heißen Ofen, oder mechanisches Zerdrücken oder Schneiden einer Batterie, was zu einer Explosion führen kann;
- Das Zurücklassen einer Batterie in einer Umgebung mit extrem hoher Temperatur, was zu einer Explosion oder zum Auslaufen von entflammbarer Flüssigkeit oder Gas führen kann;
- Eine Batterie, die einem extrem niedrigen Luftdruck ausgesetzt ist, der zu einer Explosion oder zum Auslaufen von entflammbarer Flüssigkeit oder Gas führen kann.

#### **Garantie & Unterstützung**

Vielen Dank, dass Sie sich für Liene entschieden haben! Wir hoffen sehr, dass Sie das Produkt genießen werden! Ihre Zufriedenheit bedeutet alles für uns!

Liene bietet eine 1-Jahres-Garantie für dieses Produkt. Bitte kontaktieren Sie uns sofort, wenn eines der folgenden Probleme auftritt, und wir werden Ihnen einen Ersatz oder eine Rückerstattung liefern.

- 1. Erhalt von defekten Artikeln;
- 2. Mangelhafte Verpackung;
- 3. Teile sind während des Transports gebrochen;
- 4. Der Artikel funktioniert innerhalb der Garantiezeit nicht mehr;
- 5. Falsche Bestellung.

Damit wir Ihnen einen prompten und professionellen Kundenservice bieten können, können Sie uns über folgende Wege kontaktieren

#### E-Mail: **liene.service@hannto.com**

Hinweise: Die Abbildungen der Produkte, des Zubehörs und der Benutzeroberfläche in diesem Handbuch sind indikativ und dienen nur als Referenz. Das tatsächliche Produkt kann aufgrund von Produkt-Upgrades und -Aktualisierungen leicht davon abweichen.

#### Amber M200 Instant Photo Printer

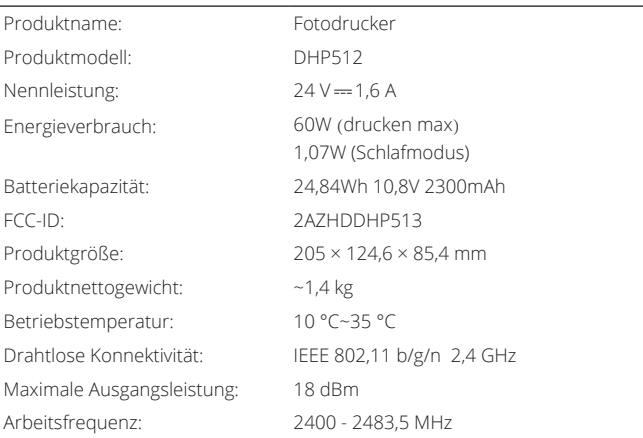

Hersteller: Hannto Technology Co., Ltd.

Adresse: Room 704, Building 1, No.88, Shengrong Road, Pudong, Shanghai, China

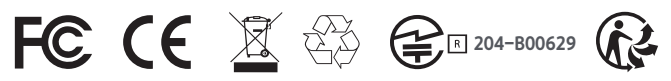

# **Présentation du produit**

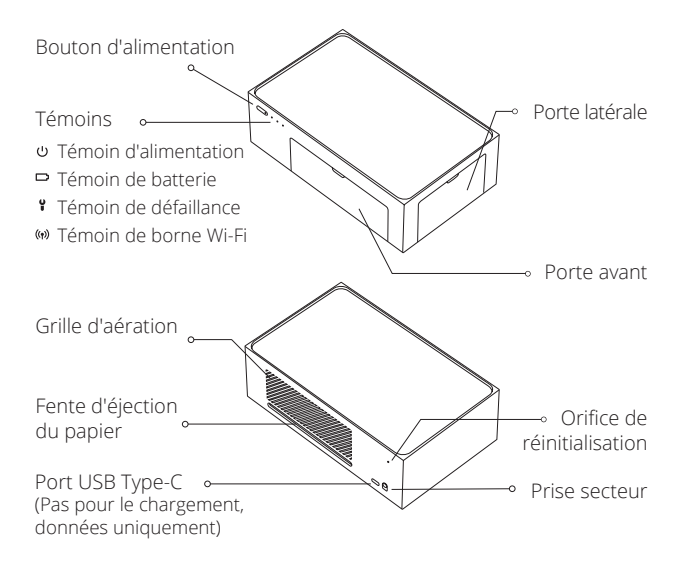

# **Liste des accessoires**

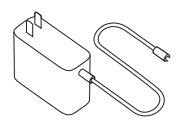

Adaptateur secteur x1

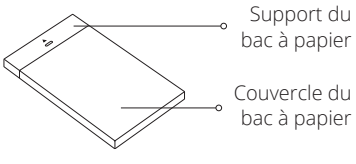

Bac à papier x1

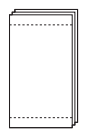

20 feuilles de papier photo x1

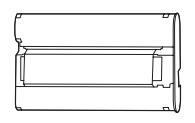

cartouche d'encre x1

# **Installation de la cartouche d'encre**

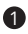

**1** Ouvrez la porte latérale

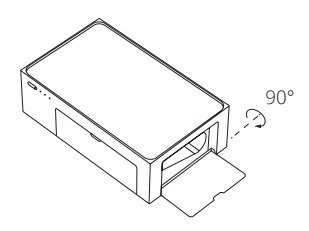

2 Insérez la nouvelle cartouche d'encre en poussant jusqu'à ce que le dispositif de verrouillage s'enclenche

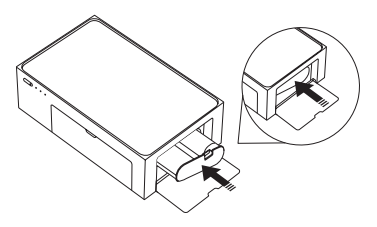

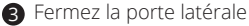

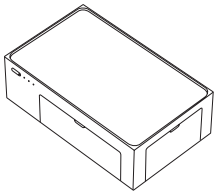

# **Rechargement du bac à papier photo**

1 Ouvrez le couvercle du bac à papier le long de la bordure supérieure

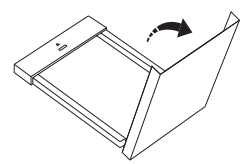

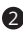

2 Placez le papier dans le bac, face brillante vers le haut Remarque :

- 1. La cassette peut contenir au maximum 20 feuilles de papier photo.
- 2. Ne touchez pas l'intérieur de la zone délimitée par les repères de coupe d'un papier photo.
- 3. Tirez sur le support du bac à papier pour faciliter la recharge.

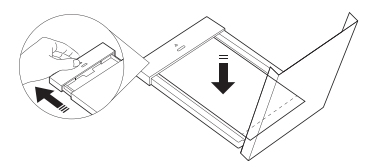

3 Fermez le couvercle du bac à papier

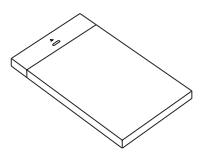

# **Installation du bac à papier**

1 Tirez sur le support du bac à papier

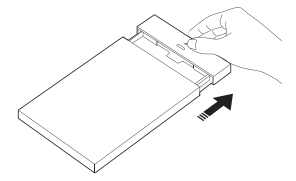

2 Faites pivoter le support de 180° vers le bas

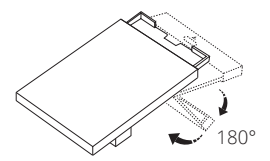

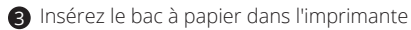

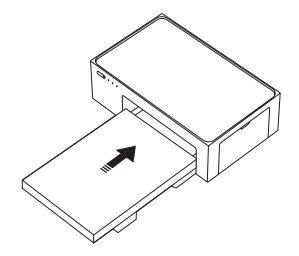

# **Remplacement de la cartouche d'encre**

**1** Ouvrez la porte latérale

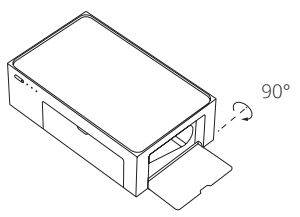

2 Soulevez le dispositif de verrouillage pour faire sortir la cartouche d'encre utilisée et retirez-la de l'imprimante

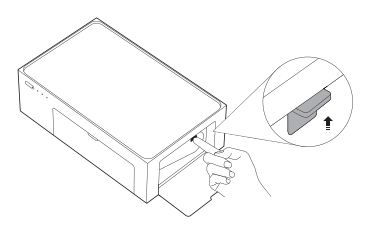

3 Insérez la nouvelle cartouche d'encre en poussant jusqu'à ce que le dispositif de verrouillage s'enclenche, puis fermez la porte latérale

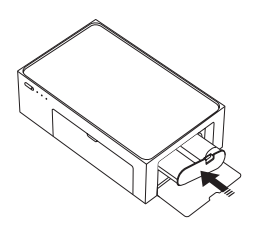

## Emplacement de fonctionnement

Veillez laisser plus de 10cm d'espace derrière l'imprimante afin que le papier photo puisse entrer et sortir pendant l'impression. Remarque : le papier rentre et ressort à 4 reprises.

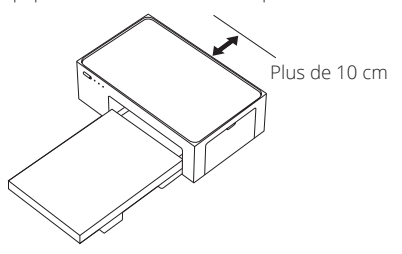

#### Entreposage

Lorsque vous n'utilisez pas l'imprimante, placez le bac à papier dessus pour gagner de la place et le ranger facilement.

L'imprimante étant munie d'une batterie au lithium intégrée, évitez de la laisser dans un environnement très chaud et humide. Chargez la batterie au moins une fois tous les 3 mois. N'utilisez pas l'imprimante après qu'elle a été plongée dans l'eau.

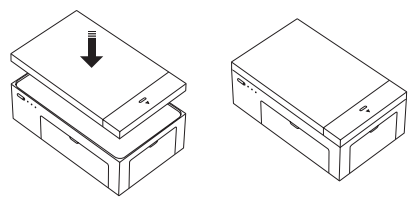

#### Instructions relatives aux boutons

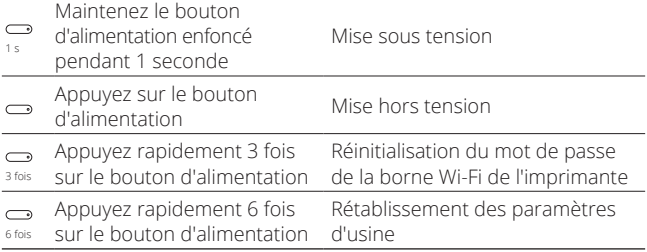

Remarque :

- 1. Si les paramètres d'usine sont correctement rétablis, tous les témoins s'allument et clignotent simultanément pendant 2 secondes.
- 2. Si le mot de passe de la borne Wi-Fi de l'imprimante est correctement réinitialisé, le témoin de borne Wi-Fi clignote pendant 2 secondes. Réinitialisez le réseau uniquement lorsque l'imprimante est inactive ou défectueuse. Le mot de passe par défaut est 12345678.
- 3. Si vous appuyez sur le bouton d'alimentation pendant une impression, celle-ci ne s'arrête pas.
- 4. Si vous appuyez sur le bouton d'alimentation pendant la mise à niveau du firmware, celle-ci ne s'arrête pas.
- 5. En cas de défaillance, appuyez sur le bouton d'alimentation pour éteindre l'imprimante, puis rallumez-la. Une fois mise sous tension, l'imprimante essaiera de résoudre le problème automatiquement. Si vous ne parvenez pas à éteindre l'imprimante, enfoncez une épingle dans l'orifice de réinitialisation à l'arrière de l'imprimante pour la redémarrer.

## Témoin d'alimentation

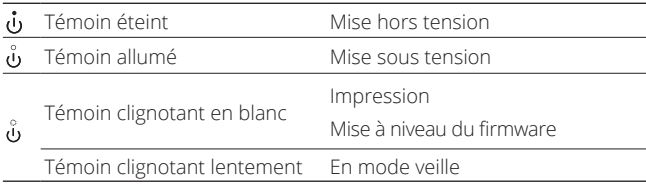

Remarque :

• Le mode veille démarre après 5 minutes d'inactivité. Appuyez sur le bouton d'alimentation ou envoyez une tâche d'impression pour réveiller l'imprimante.

• Mise hors tension automatique après une période d'inactivité de 20 minutes.

## Témoin de défaillance

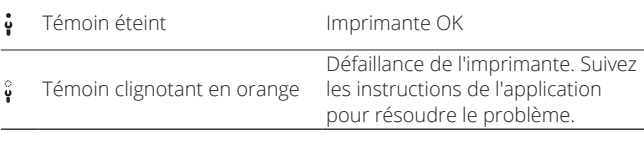

## Témoin de batterie

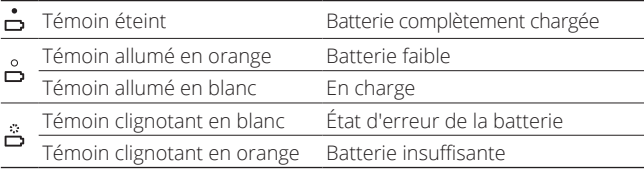

## Témoin de borne Wi-Fi

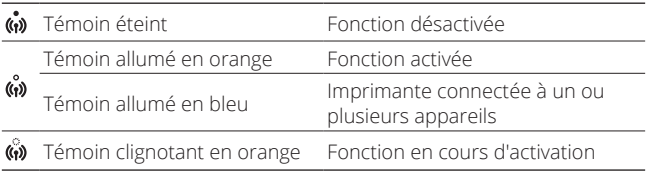

# **Utilisation**

1 Branchement de l'alimentation

Insérez la fiche d'alimentation dans la prise d'alimentation à l'arrière de l'imprimante.

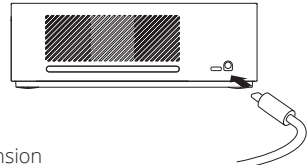

**2** Mise sous tension

- Appuyez sur le bouton d'alimentation pour mettre l'imprimante sous tension.
- Le témoin d'alimentation s'allume en blanc. Le témoin de borne Wi-Fi se met à clignoter en orange, puis reste allumé en orange.
- L'imprimante passe à l'état inactif.

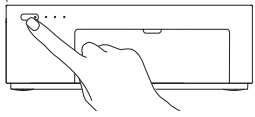

**3** Connexion d'un appareil via le Wi-Fi

- Ouvrez la connexion WLAN sur votre smartphone, tablette, ordinateur, etc. et sélectionnez "Liene Photo Printer [xxxx]".
- **Le mot de passe de connexion par défaut est 12345678**.
- Si le témoin de borne Wi-Fi s'allume en bleu, cela signifie que la connexion a été établie.

Remarque :

- Vous pouvez modifier le mot de passe dans l'application.
- Vous pouvez connecter l'imprimante simultanément à 5 appareils maximum.
- [xxxx] correspond aux quatre derniers chiffres du numéro de série du produit, lequel figure sur l'étiquette située au-dessous de l'imprimante.
- Sur les appareils Android, après avoir basculé du signal Wi-Fi vers le signal de la borne Wi-Fi de l'imprimante, un message s'affiche pour indiquer qu'Internet n'est peut-être pas disponible.
- Maintenez la connexion WLAN.
- Avant de connecter l'imprimante à un ordinateur, téléchargez et installez le pilote d'ordinateur.

# **Comment imprimer**

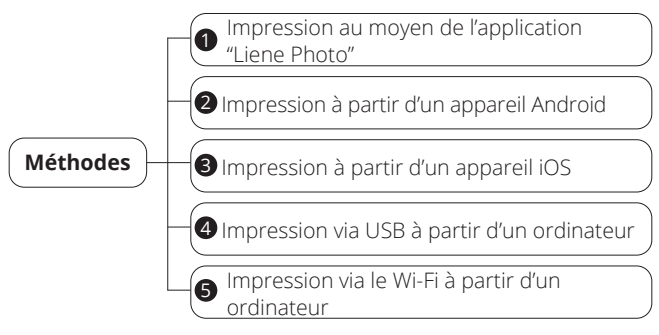

1 Impression au moyen de l'application "Liene Photo"

Recherchez "Liene Photo" dans l'App Store ou scannez le code QR ci-dessous pour télécharger et installer l'application "Liene Photo".

Ouvrez l'application "Liene Photo" et suivez les instructions pour ajouter un appareil. Une fois ajouté, l'appareil figure dans la liste affichée sur la page d'accueil.

Remarque : la procédure à suivre peut ne pas correspondre à celle décrite ici en raison des mises à niveau et mises à jour de l'application "Liene Photo". Suivez les instructions de l'application "Liene Photo" actuelle.

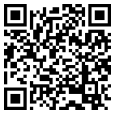

Assurez-vous que l'appareil est connecté à la borne Wi-Fi de l'imprimante et que le témoin de borne Wi-Fi est allumé en bleu.

Suivrez les instructions de l'application pour imprimer.

**2** Impression à partir d'un appareil Android

Assurez-vous que l'appareil est connecté à la borne Wi-Fi de l'imprimante et que le témoin de borne Wi-Fi est allumé en bleu. Confirmez que vous acceptez d'utiliser ce réseau.

Ouvrez l'album et choisissez les photos, sélectionnez l'imprimante, définissez les paramètres d'impression et imprimez. Si l'imprimante est introuvable, activez l'option "Service d'impression par défaut".

Si l'interface d'impression est introuvable dans l'album sur le téléphone, rendez-vous sur **https://mopria.org/printfrom-android** pour télécharger l'application et découvrir son fonctionnement.

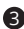

#### 3 Impression à partir d'un appareil iOS

Assurez-vous que l'appareil est connecté à la borne Wi-Fi de l'imprimante et que le témoin de borne Wi-Fi est allumé en bleu. Confirmez que vous acceptez d'utiliser ce réseau.

Ouvrez l'album et choisissez les photos, sélectionnez l'imprimante, définissez les paramètres d'impression et imprimez. Remarque : les impressions via USB sont prises en charge pour les ordinateurs Mac.

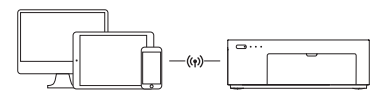

4 Impression via USB à partir d'un ordinateur

Rendez-vous sur **https://global.liene-life.com/pages/download** afin de télécharger le pilote pour Photo Printer Series et installez-le.

Raccordez l'imprimante à l'ordinateur à l'aide d'un câble USB. Choisissez les photos, cliquez sur "Imprimer", puis sélectionnez "Liene Photo Printer".

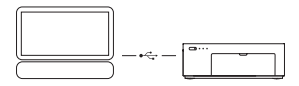

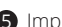

5 Impression via le Wi-Fi à partir d'un ordinateur

Rendez-vous sur **https://global.liene-life.com/pages/download** afin de télécharger le pilote pour Liene Photo Printer Series et installez-le.

Une fois l'ordinateur connecté à la borne Wi-Fi de l'imprimante, suivez la procédure décrite dans le tableau ci-dessous pour configurer la connexion à l'imprimante.

Une fois la connexion établie, choisissez les photos, cliquez sur "Imprimer" et sélectionnez "Liene Photo Printer [xxxx]-Wi-Fi".

Windows 8/8.1

Cliquez sur "Panneau de configuration" > "Matériel et audio" > "Périphériques et imprimantes" > "Ajouter une imprimante", et sélectionnez "Liene Photo Printer [xxxx]-WiFi".

Remarque : assurez-vous que l'ordinateur est connecté à la borne Wi-Fi de l'imprimante. [xxxx] correspond aux quatre derniers chiffres du numéro de série du produit, lequel figure sur l'étiquette située au-dessous de l'imprimante.

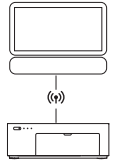

# **Avertissements et précautions d'utilisation**

- Utiliser uniquement l'adaptateur secteur officiel fourni avec le produit.
- Ne pas utiliser l'adaptateur d'origine d'autres appareils afin d'éviter tout dommage.
- Ne pas brancher ni débrancher le produit si vous avez les mains mouillées.
- Ne pas endommager, casser ni modifier le cordon d'alimentation.
- Pour éviter tout risque de choc électrique, d'explosion ou d'incendie, ne pas charger la batterie à des températures situées en dehors de la plage comprise entre 5 °C et 40 °C.
- Ne pas utiliser le produit après qu'il a été plongé dans l'eau.
- Ne pas toucher la face brillante du papier photo afin de ne pas laisser d'empreintes digitales et de ne pas affecter la qualité d'impression.
- Ne pas manipuler le papier avec des mains mouillées et le protéger contre la poussière.
- Ne pas écrire sur le papier avant d'imprimer.
- Ne pas utiliser de ruban ni de papier photo non officiels.
- Ne jamais réutiliser du papier pour imprimer, même si la majeure partie du papier est vierge. Réutiliser du papier peut endommager l'imprimante en cas de bourrage papier ou d'adhérence de la feuille d'encre au papier.
- Ne pas charger le papier à l'envers ; s'assurer que la face brillante du papier photo est tournée vers le haut, que le papier photo est posé à plat dans le bac à papier et que ce dernier est installé correctement à l'avant de l'imprimante.
- Ne pas obstruer l'arrière de l'imprimante.
- Ne pas mouiller le produit. Ne pas insérer de liquides ni d'objets étrangers dans le produit.
- La température de fonctionnement optimale de l'imprimante est comprise entre 10 °C et 35 °C ; le taux optimal d'humidité relative est quant à lui compris entre 40 et 60 %. La qualité d'impression peut être affectée si la température et l'humidité ambiantes ne sont pas appropriées.
- Lors d'une impression, le papier photo doit passer 4 fois dans l'imprimante et est éjecté automatiquement une fois l'impression terminée. Ne pas retirer le papier photo en forçant afin de ne pas endommager l'imprimante.
- Ne toucher aucune pièce à l'intérieur du produit afin d'éviter toute blessure.
- Il est normal que les couleurs d'impression sont diffèrentes légèrement d'une imprimante à une autre.
- En cas de non-utilisation prolongée de l'imprimante, retirer le bac à papier et fermer son couvercle pour éviter que de la poussière et des déchets ne pénètrent dans le chemin du papier. Sinon, la qualité d'impression de la première photo que vous imprimerez la prochaine fois sera affectée.
- Si le papier photo inutilisé est conservé dans l'imprimante, ne pas entreposer cette dernière dans un environnement chaud et humide.
- L'imprimante étant munie d'une batterie au lithium intégrée, il convient d'éviter de la laisser dans des environnements très chauds et humides. Si l'alimentation n'est pas branchée, charger la batterie au moins 1 fois tous les 3 mois.
- Brancher l'adaptateur secteur lors des mises à niveau afin d'éviter que l'imprimante ne soit endommagée à la suite d'une coupure de courant en raison d'une batterie faible.
- Dans des conditions normales d'utilisation, cet équipement doit être maintenu à une distance d'au moins 20 cm entre l'antenne et le corps de l'utilisateur.

# **Informations sur la conformité et les réglementations**

Par la présente, Hannto Technology Co., Ltd. déclare que l' équipement radio type DHP512 & DHP513 est conforme à la directive européenne 2014/53/EU. Le texte intégral de  $\epsilon$ la déclaration de conformité pour l' Union européenne est disponible à l' adresse Internet suivante : https://global.lienelife.com/pages/Service/declaration.html

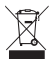

« Tous les produits portant ce symbole sont des déchets d' équipements électriques et électroniques (WEEE dans la directive 2012/19/UE) qui ne doivent pas être mélangés avec des déchets ménagers non triés. Au lieu de cela, vous devez protéger la santé humaine et l' environnement en confiant vos déchets d' équipements à un point de collecte des déchets d' équipements électriques et électroniques désigné par le gouvernement ou les autorités locales. Une élimination et un recyclage appropriés aideront à prévenir les potentielles conséquences négatives sur l' environnement et la santé humaine. Veuillez contacter l' installateur ou les autorités locales pour plus d' informations sur l' emplacement ainsi que sur les conditions générales de ces points de collecte. »

- L'envergure des température de fonctionnement de la batterie est de 5 °C à 40 °C.
- Le remplacement de la batterie par une batterie inappropriée susceptible mettre un terme à la sauvegarde (par exemple, le cas de batteries au lithium) ;
- La mise en rebut des batteries dans du feu ou dans des four chauds ou de façon mécanique par écrasement ou découpe peut entraîner une explosion ;
- Laisser la batterie dans des environnements présentant des conditions de température extrêmes peut entraîner une explosion ou une fuite de liquide inflammable ou de gaz.
- Une batterie soumise à une pression atmosphérique extrêmement basse peut entraîner une explosion ou la fuite de liquide inflammable ou du gaz.

#### **Garantie et assistance**

Merci d'avoir choisi Liene ! Nous espérons vraiment que vous apprécierez le produit ! Votre satisfaction est essentielle pour nous !

Liene offre une garantie d'un an pour ce produit, veuillez nous contacter immédiatement si vous rencontrez l'un des problèmes suivants, et nous vous fournirons un remplacement ou un remboursement.

- 1. Réception d'articles défectueux ;
- 2. Emballage défectueux ;
- 3. Les pièces sont cassées pendant le transport ;
- 4. L'article cesse de fonctionner pendant la période de garantie ;
- 5. Mauvaise commande.

Afin de fournir un service après-vente plus rapide et professionnel, vous pouvez nous contacter par le moyen suivant

#### E-mail : **liene.service@hannto.com**

Remarque : les illustrations des produits, des accessoires et de l'interface utilisateur figurant dans ce manuel sont données à titre indicatif et pour référence uniquement.Le produit réel peut différer légèrement en raison des mises à jour et des mises à niveau du produit.

#### Amber M200 Instant Photo Printer

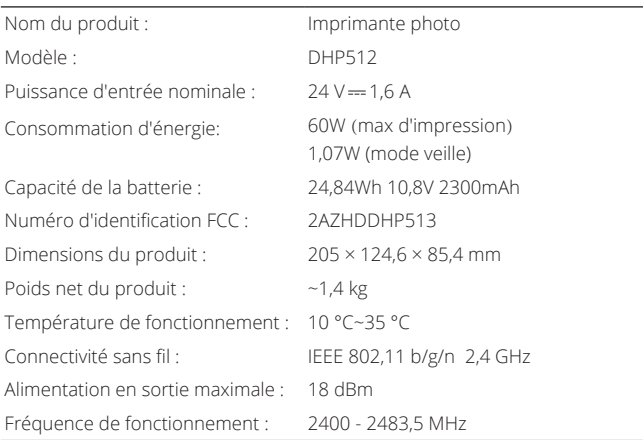

Fabricant : Hannto Technology Co., Ltd.

Adresse : Room 704, Building 1, No.88, Shengrong Road, Pudong, Shanghai, Chine

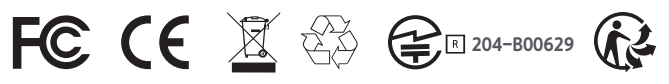

# **Descripción general del producto**

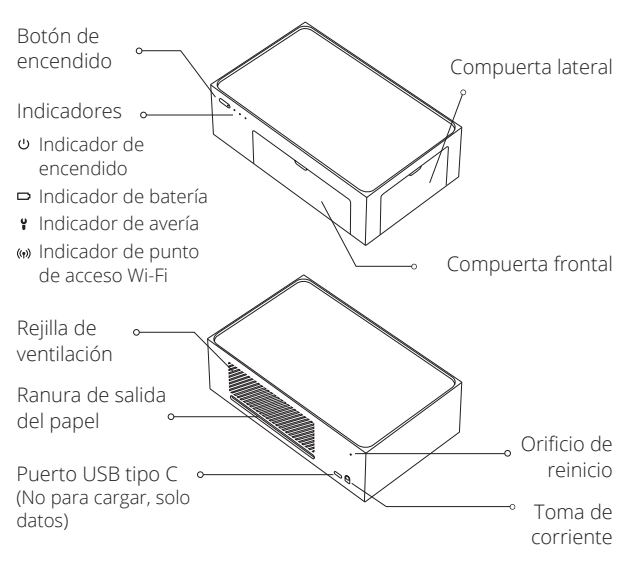

# **Lista de accesorios**

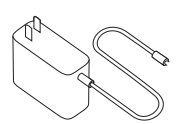

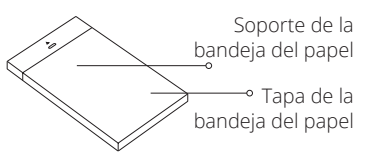

Adaptador de corriente x1 Bandeja del papel x1

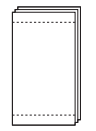

20 hojas de papel fotográfico x1

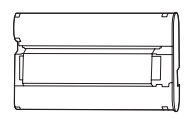

Cartucho de tinta x1

# **Instalar el cartucho de tinta**

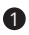

1 Abra la compuerta lateral

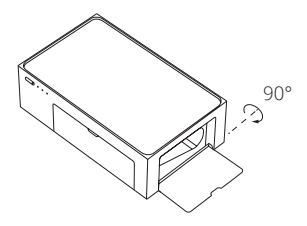

2 Inserte el nuevo cartucho de tinta hasta que quede bloqueado en su sitio

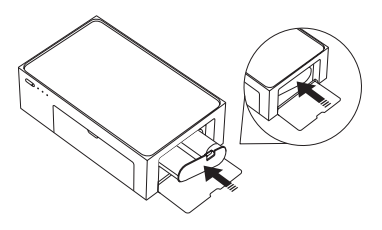

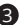

3 Cierre la compuerta lateral

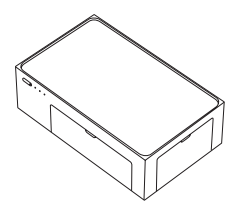

# **Recargar el papel fotográfico**

1 Abra la tapa de la bandeja del papel por el borde superior

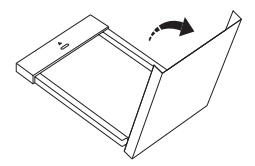

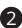

2 Cargue el papel fotográfico en la bandeja con la cara brillante hacia arriba

Nota:

- 1. No coloque más de 20 hojas de papel fotográfico en la bandeja.
- 2. No toque el área dentro de las marcas de corte del papel fotográfico.
- 3. Extraiga el soporte de la bandeja del papel para recargar el papel más fácilmente.

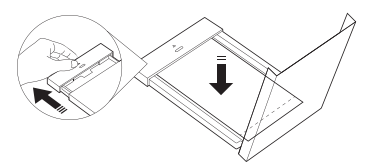

3 Cierre la tapa de la bandeja del papel

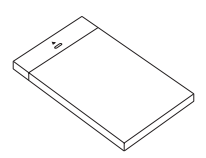

# **Instalar la bandeja del papel**

1 Extraiga el soporte de la bandeja del papel

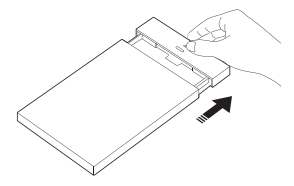

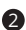

2 Gire el soporte 180° hacia abajo

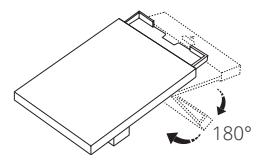

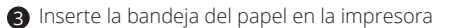

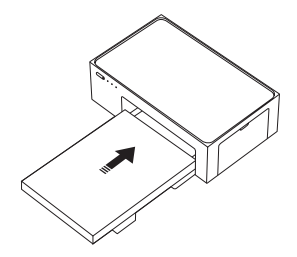

# **Sustituir el cartucho de tinta**

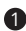

Abra la compuerta lateral

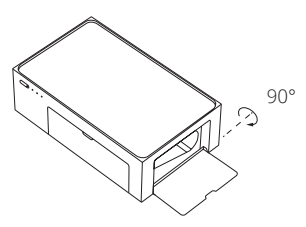

 Levante la pestaña de bloqueo hacia arriba para liberar el cartucho de tinta usado y extráigalo

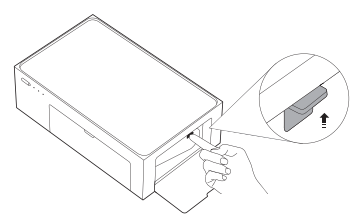

Inserte el nuevo cartucho de tinta hasta que quede bloqueado en su sitio y cierre la compuerta lateral

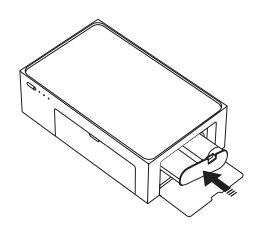

## **Ubicación de la impresora**

Al imprimir, el papel fotográfico se desplaza hacia delante y hacia atrás. Asegúrese de dejar un espacio de más de 10 cm detrás de la impresora.

Nota: El papel entra y sale 4 veces.

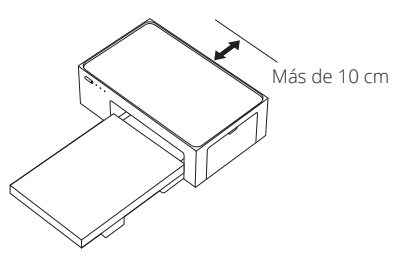

#### **Almacenamiento**

Cuando no se esté usando el producto, coloque la bandeja del papel sobre la impresora para ahorrar espacio.

La impresora tiene una batería de litio, por lo que no debe colocarla en un lugar con una temperatura y una humedad elevadas. Cargue la batería al menos una vez cada 3 meses. No use la impresora si se ha sumergido en agua.

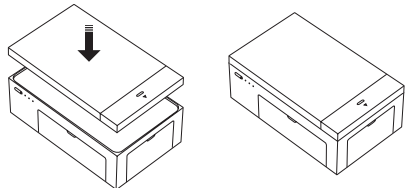

#### **Instrucciones para los botones**

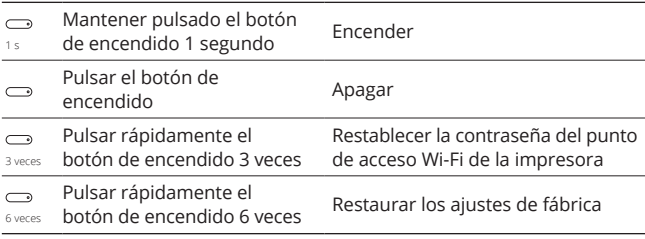

Nota:

1. Todos los indicadores parpadearán simultáneamente durante 2 segundos cuando los ajustes de fábrica se hayan restaurado.

- 2. El indicador del punto de acceso Wi-Fi parpadeará durante 2 segundos cuando la contraseña del punto de acceso Wi-Fi de la impresora se haya restablecido. Restablezca la red solo cuando la impresora esté inactiva o se haya producido un error. La contraseña predeterminada es 12345678.
- 3. Durante una impresión, esta no se interrumpirá al pulsar el botón de encendido.
- 4. Durante una actualización del firmware, esta no se interrumpirá al pulsar el botón de encendido.
- 5. Si se produce un fallo, pulse el botón de encendido para apagar la impresora. A continuación, vuelva a encenderla. La impresora intentará solucionar el problema automáticamente al iniciarse. Si no consigue apagar la impresora, introduzca un alfiler por el orificio de reinicio situado en la parte posterior para reiniciarla.

#### **Indicador de encendido**

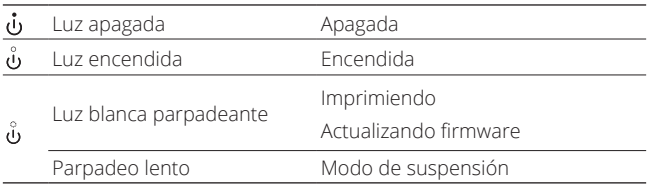

Nota:

• La impresora entra en modo de reposo cuando está encendida después de 5 minutos de inactividad. Pulse el botón de encendido o envíe un trabajo de impresión para activar la impresora.

• Apagado automático después de inactivo durante 20 minutos.

#### **Indicador de error**

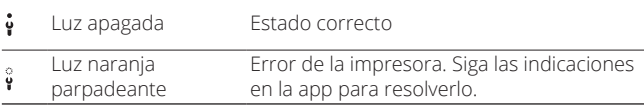

#### **Indicador de batería**

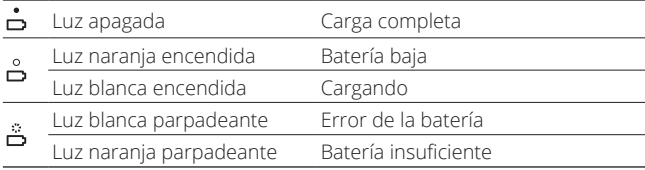

#### **Indicador de punto de acceso Wi-Fi**

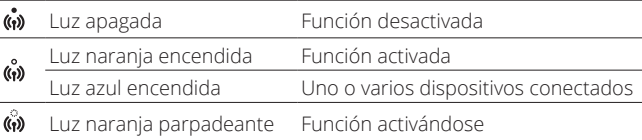

# **Uso**

**1** Conectar a la alimentación eléctrica

Conecte la clavija de alimentación a la toma de corriente situada en la parte trasera de la impresora.

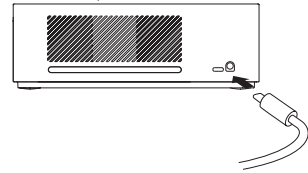

#### 2 Encender

- Pulse el botón de encendido para encender la impresora.
- Se encenderá la luz blanca en el indicador de encendido. En el indicador de punto de acceso Wi-Fi, la luz naranja comenzará a parpadear y después se mantendrá fija.
- La impresora entrará en estado de reposo.

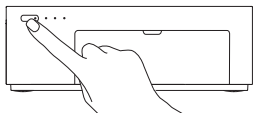

**3** Conectar un dispositivo por Wi-Fi

- Abra la conexión WLAN en su smartphone, tablet, ordenador, etc. y seleccione "Liene Photo Printer [xxxx]".
- **La contraseña predeterminada de la conexión es 12345678.**
- Cuando la conexión se haya establecido correctamente, se encenderá la luz azul en el indicador de punto de acceso Wi-Fi.

#### Nota:

- Puede cambiar la contraseña en la app.
- Se pueden conectar simultáneamente 5 dispositivos como máximo.
- [xxxx] hace referencia a los últimos cuatro dígitos del número de serie del producto que aparece en la etiqueta situada en la parte inferior de la impresora.
- En dispositivos Android, después de cambiar la señal Wi-Fi a la señal de punto de acceso Wi-Fi de la impresora, aparecerá un mensaje emergente indicando que es posible que Internet no esté disponible.
- Mantenga la conexión WLAN cuando se utiliza la impresora.
- Descargue e instale el controlador de la impresora en su ordenador antes de conectarlo.

# **Como imprimir**

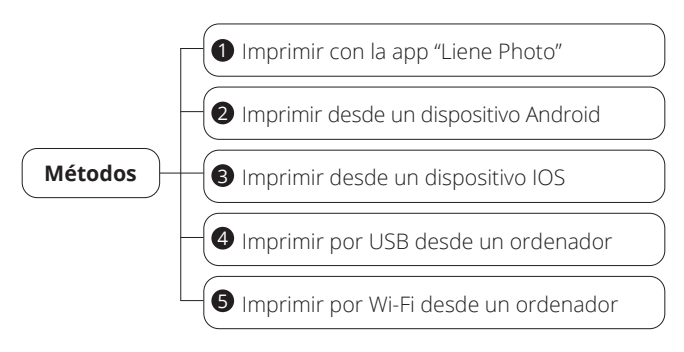

**1** Imprimir con la app "Liene Photo"

Busque "Liene Photo" en la App Store o escanee el código QR que aparece a continuación para descargar e instalar la app "Liene Photo".

Abra la app "Liene Photo" y siga las indicaciones para añadir un dispositivo. Una vez que el dispositivo se haya añadido correctamente, aparecerá en la lista de la página de inicio.

Nota: Es posible que el funcionamiento real de la app "Liene Photo" no coincida exactamente con estos pasos debido a mejoras y actualizaciones posteriores de la app. Siga las instrucciones que aparecen en la app "Liene Photo".

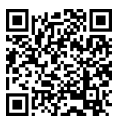

Compruebe que el dispositivo esté conectado al punto de acceso Wi-Fi de la impresora y que en el indicador de punto de acceso Wi-Fi esté encendida la luz azul.

Siga las instrucciones que aparecen en la app para imprimir.

#### 2 Imprimir desde un dispositivo Android

Compruebe que el dispositivo esté conectado al punto de acceso Wi-Fi de la impresora y que en el indicador de punto de acceso Wi-Fi esté encendida la luz azul. Confirme que está de acuerdo en utilizar esta red.

Abra la galería y seleccione las fotos. A continuación, seleccione la impresora, ajuste los parámetros de impresión e imprima. Si no encuentra la impresora, active la opción "Servicio de impresión predeterminado".

Si no encuentra la interfaz de impresión en la galería del teléfono, acceda a **https://mopria.org/print-from-android**, descargue la app y consulte cómo se usa.

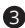

#### 3 Imprimir desde un dispositivo de iOS

Compruebe que el dispositivo esté conectado al punto de acceso Wi-Fi de la impresora y que en el indicador de punto de acceso Wi-Fi esté encendida la luz azul. Confirme que está de acuerdo en utilizar esta red.

Abra la galería y seleccione las fotos. A continuación, seleccione la impresora, ajuste los parámetros de impresión e imprima. Nota: Los ordenadores Mac admiten la impresión por USB.

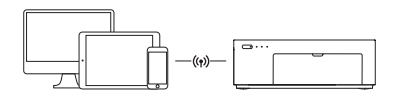

4 Imprimir por USB desde un ordenador

Acceda a **https://global.liene-life.com/pages/download** y descargue e instale el controlador para Photo Printer Series.

Conecte la impresora al ordenador mediante un cable USB. Seleccione las fotos, haga clic en "Imprimir" y seleccione "Liene Photo Printer".

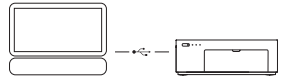

**6** Imprimir por Wi-Fi desde un ordenador

Acceda a **https://global.liene-life.com/pages/download** y descargue e instale el controlador para Liene Photo Printer Series.

Una vez que el ordenador se haya conectado al punto de acceso Wi-Fi de la impresora, siga los pasos indicados en la tabla que aparece a continuación para establecer la conexión con la impresora.

Una vez que la conexión se haya establecido, seleccione las fotos, haga clic en "Imprimir" y seleccione "Liene Photo Printer[xxxx]-Wi-Fi".

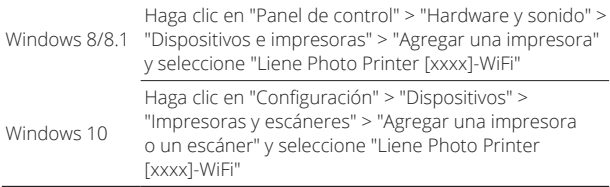

Nota: Compruebe que el ordenador esté conectado al punto de acceso Wi-Fi de la impresora. [xxxx] hace referencia a los últimos cuatro dígitos del número de serie del producto que aparece en la etiqueta situada en la parte inferior de la impresora.

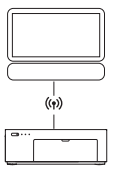

# **Precauciones**

- Utilice únicamente el adaptador de corriente oficial para el producto.
- No utilice el adaptador original para otros dispositivos, ya que podría dañarlos.
- No enchufe ni desenchufe el producto con las manos mojadas.
- No dañe, rompa ni modifique el cable de alimentación.
- No cargue la batería a temperaturas fuera del intervalo de entre 5 °C y 40 °C, ya que podría causar una descarga eléctrica, una explosión o un incendio.
- No use la impresora si se ha sumergido en agua.
- No toque la cara brillante del papel fotográfico para no dejar huellas, ya que puede afectar a la calidad de la impresión.
- No manipule el papel con las manos mojadas y manténgalo limpio de polvo.
- No escriba en el papel antes de imprimir.
- No utilice cinta ni papel fotográfico no oficiales.
- No reutilice el papel para imprimir, aunque la mayor parte esté en blanco. Si el papel se atasca o la hoja de tinta se adhiere al papel, podría dañar la impresora.
- No cargue el papel fotográfico al revés. Compruebe que el papel esté colocado en posición horizontal en la bandeja con la cara brillante hacia arriba, y que la bandeja esté instalada correctamente en la parte frontal de la impresora.
- No bloquee la parte trasera de la impresora.
- No deje que el producto se moje. No introduzca objetos ni líquidos en el producto.
- La temperatura de trabajo óptima para la impresora es entre 10 °C y 35 °C, y la humedad relativa entre 40 % y 60 %. La calidad de la impresión puede verse afectada si la temperatura y la humedad ambiental no son adecuadas.
- Durante la impresión, el papel fotográfico pasará por la impresora cuatro veces y se expulsará automáticamente cuando la impresión haya terminado. No tire del papel fotográfico antes de que finalice la impresión, ya que podría dañar la impresora.
- No toque las piezas interiores del producto, ya que podría dañarlas.
- Es normal que los colores de las fotografías sean ligeramente diferentes de una impresión a otra.
- Si no va a utilizar la impresora durante mucho tiempo, retire la bandeja del papel y cierre la tapa para evitar que entre polvo y suciedad en el recorrido del papel. De lo contrario, la calidad de impresión de la primera foto que imprima se verá afectada.
- No guarde el papel fotográfico sobrante en un ambiente caliente y húmedo.
- La impresora tiene una batería de litio, por lo que no debe colocarla en un lugar con una temperatura y una humedad elevadas.Cargue la batería al menos una vez cada 3 meses si no tiene conectada la impresora a la corriente eléctrica.
- Enchufe el adaptador de corriente durante las actualizaciones, ya que la impresora podría sufrir daños si se acaba la batería.
- En condiciones normales de uso, este equipo debe mantenerse a una distancia de, al menos, 20 cm entre la antena y el cuerpo del usuario.

# **Información sobre el cumplimiento de la normativa**

 $\epsilon$ 

Por la presente, Hannto Technology Co., Ltd. declara que el tipo de equipo radioeléctrico tipo DHP512 & DHP513 cumple con la Directiva 2014/53/UE. El texto completo de la declaración de conformidad de la UE está disponible en la siguiente dirección de Internet: https://global.liene-life.com/ pages/Service/declaration.html

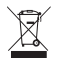

"Todos los productos que lleven este símbolo son residuos de aparatos eléctricos y electrónicos (RAEE como se indica en la Directiva 2012/19/EU) que no deben mezclarse con el resto de residuos domésticos no clasificados. En su lugar, debe proteger la salud de las personas y el medio ambiente entregando los residuos a un punto de recolección designado para el reciclaje de residuos de aparatos eléctricos y electrónicos, seleccionado por el gobierno o las autoridades locales. La correcta disposición y reciclaje ayudará a prevenir potenciales consecuencias negativas para el medioambiente y la salud de las personas. Por favor contacte al instalador o a las autoridades locales para más información sobre el lugar y sobre los términos y condiciones de tales lugares de recolección".

- El rango de temperatura de funcionamiento de la batería oscila los  $5 °C$  a 40 °C.
- El reemplazo de la batería por otra de tipo incorrecto que pueda saltarse una salvaguarda (por ejemplo, en el supuesto de algunas baterías de litio);
- La retirada de las baterías en el fuego o un horno caliente, o su prensado o cortado mecánico, que pudiera resultar en una explosión;
- Dejar la batería en un entorno de temperaturas extremadamente altas que pudiera resultar en su explosión o la fuga de líquidos o gases inflamables;

– Una batería sometida a presiones de aire extremadamente bajas que pudiera resultar en una explosión o fuja de gases o líquidos inflamables.

#### **Garantía & Asistencia técnica**

¡Gracias por elegir a Liene! Esperamos que el producto sea de su agrado. Su satisfacción lo es todo para nosotros.

Liene proporciona una garantía de 1 año para este producto, por favor, póngase en contacto con nosotros inmediatamente si se encuentra con cualquiera de los siguientes, y vamos a suministrar un reemplazo o reembolso.

- 1. La recepción de artículos defectuosos;
- 2. Embalaje corto;
- 3. Las piezas se rompen durante el transporte;
- 4. El artículo deja de funcionar dentro de la garantía;
- 5. Pedido erróneo.

Para ofrecer un servicio postventa más rápido y profesional, puede ponerse en contacto con nosotros a través de las siguientes vías

Correo electrónico: **liene.service@hannto.com**

Nota: Las ilustraciones de los productos, los accesorios y la interfaz de usuario que aparecen en este manual son indicativas y solo sirven de referencia. El producto real puede diferir ligeramente debido a actualizaciones y mejoras posteriores.

#### **Amber M200 Instant Photo Printer**

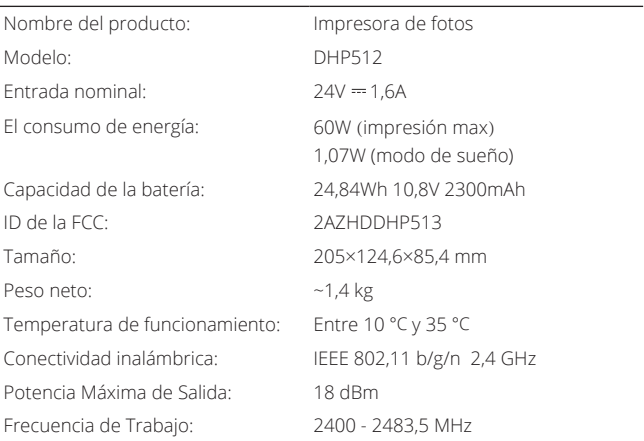

Fabricante: Hannto Technology Co., Ltd.

Dirección: Room 704, Building 1, No.88, Shengrong Road, Pudong, Shanghai, China

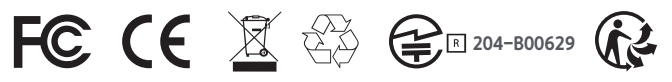

# **Panoramica del prodotto**

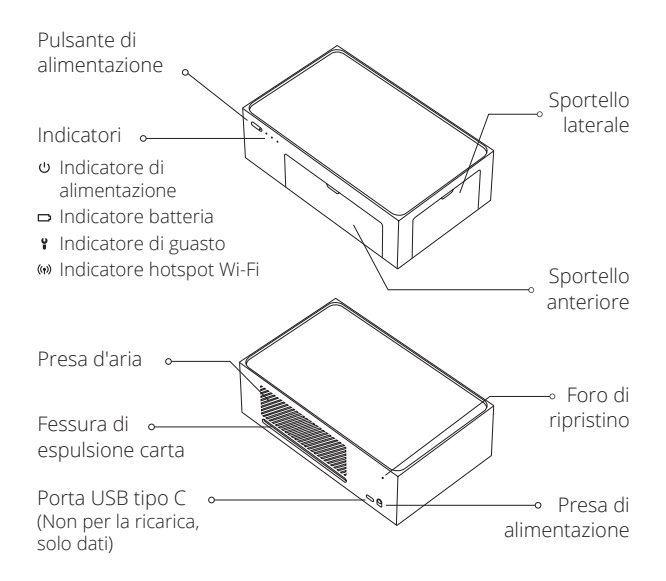

# **Elenco accessori**

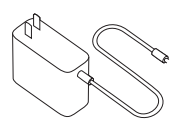

Adattatore di alimentazione x1

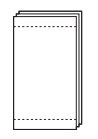

20 pezzi di Carta Fotografica x1

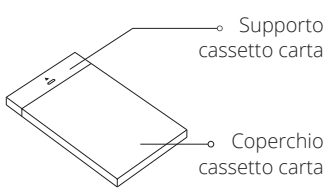

Cassetto carta x1

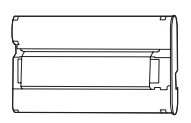

Carta a colori x1

# **Installazione della cartuccia inchiostro**

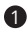

**1** Aprire lo sportello laterale.

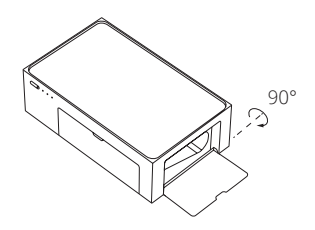

2 Inserire una nuova cartuccia d'inchiostro premendo finché non si blocca in sede.

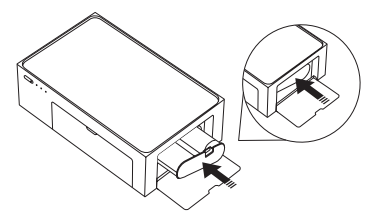

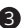

3 Chiudere lo sportello laterale.

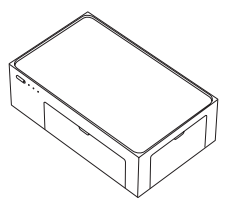

## **Caricamento di carta fotografica**

1 Aprire il coperchio del cassetto carta lungo la chiusura superiore.

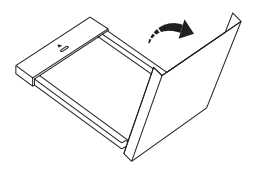

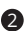

2 Caricare nel cassetto la carta fotografica con il lato lucido rivolto verso l'alto.

Nota:

- 1. il caricamento di carta fotografica non è possibile se la carta nel cassetto supera i 20 fogli.
- 2. Non toccare l'area all'interno dei crocini di registro della carta fotografica.
- 3. L'estrazione del supporto del cassetto carta semplifica il caricamento.

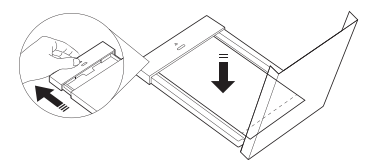

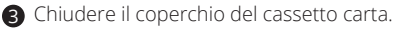

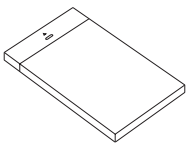

# **Installazione del cassetto carta**

1 Estrarre il supporto del cassetto carta.

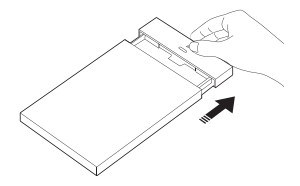

2 Ruotare di 180° il supporto verso il basso fino in fondo.

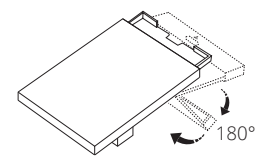

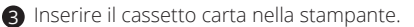

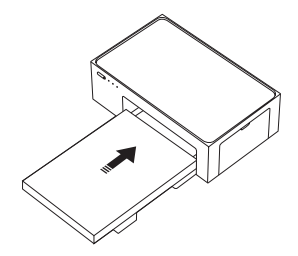

# **Sostituzione della cartuccia inchiostro**

**1** Aprire lo sportello laterale.

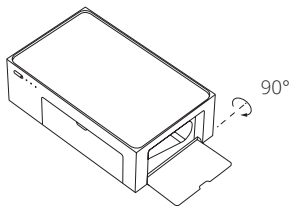

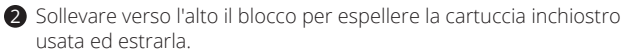

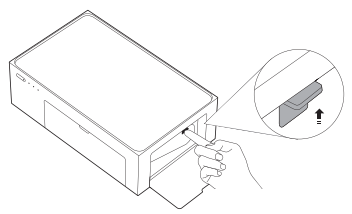

3 Inserire una nuova cartuccia inchiostro premendo finché non si blocca in sede, poi chiudere lo sportello laterale.

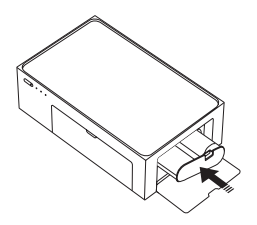

## Posizione di lavoro

Durante la stampa, la carta fotografica si muove avanti e indietro. Accertarsi di lasciare più di 10 cm di spazio libero dietro la stampante. Nota: la carta entra ed esce 4 volte

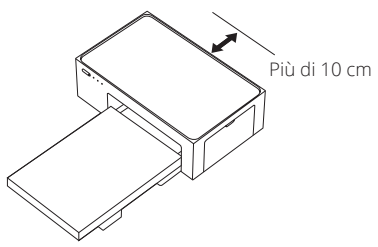

## Conservazione

Quando la stampante non è in uso, posizionare il cassetto carta sulla stampante per risparmiare spazio e semplificare la conservazione.

La stampante è dotata di una batteria al litio integrata, evitare di conservarla in ambienti a temperatura e umidità elevate. Ricaricare almeno una volta ogni 3 mesi. Non usare dopo l'immersione in acqua.

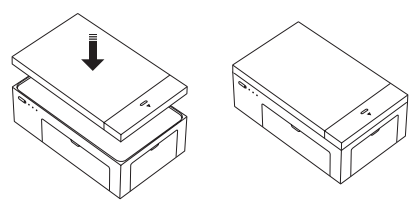

## Istruzioni relative ai pulsanti

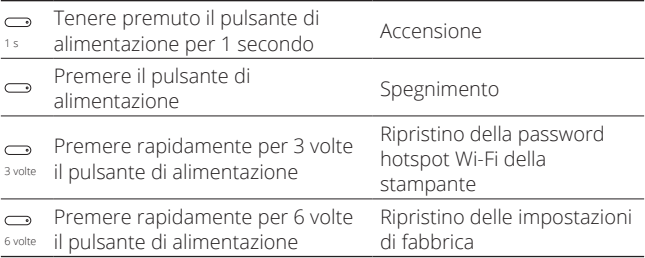

Nota:

- 1. Quando le impostazioni di fabbrica sono ripristinate correttamente, tutti gli indicatori si accendono e lampeggiano simultaneamente per 2 secondi.
- 2. L'indicatore hotspot Wi-Fi lampeggia per 2 secondi quando la password hotspot Wi-Fi della stampante è ripristinata correttamente. Ripristinare la rete solo quando la stampante è inattiva o è presente un'anomalia. La password predefinita è 12345678.
- 3. Mentre è in corso, la stampa non viene interrotta se si preme il pulsante di alimentazione.
- 4. Mentre è in corso, l'aggiornamento del firmware non viene interrotto se si preme il pulsante di alimentazione.
- 5. In caso di anomalia, premere il pulsante di alimentazione per spegnere la stampante. Poi, riaccendere la stampante. La stampante tenta di risolvere il problema automaticamente dopo l'accensione. Se non è possibile spegnere la stampante, inserire uno spillo nel foro di ripristino sul retro della stampante per riavviarla.

## Indicatore di alimentazione

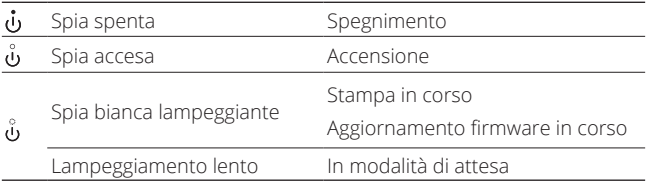

Nota:

• La modalità di attesa ha inizio quando la stampante è rimasta inattiva per 5 minuti. Premere il pulsante di alimentazione o inviare un'attività di stampa per riattivare la stampante.

• Spegnimento automatico dopo 20 minuti di inattività.

## Indicatore di anomalia

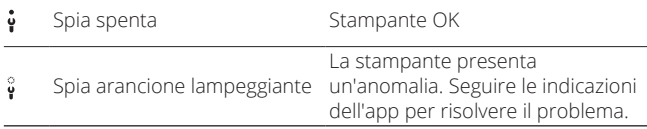

## Indicatore batteria

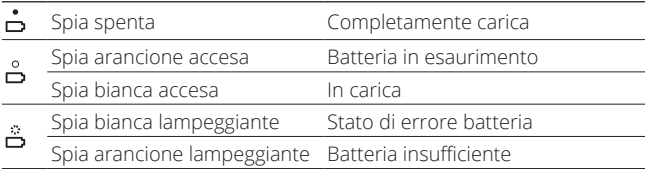

## Indicatore hotspot Wi-Fi

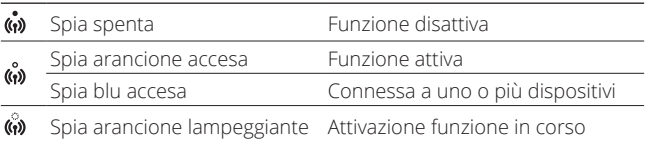

## **Uso**

1 Connettere l'alimentatore.

Inserire il connettore di alimentazione all'apposita presa sul retro della stampante.

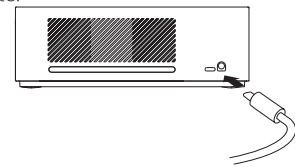

- **2** Accensione
	- Premere il pulsante di alimentazione per accendere la stampante.
	- L'indicatore di alimentazione si accende di colore bianco. L'indicatore hotspot Wi-Fi inizia a lampeggiare in colore arancione, poi resta acceso nello stesso colore.
	- La stampante entra nello stato inattivo.

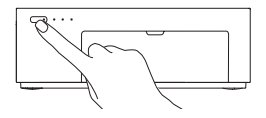

**3** Connessione a un dispositivo Wi-Fi

- Aprire la connessione WLAN su smartphone, tablet, computer ecc. e selezionare "Liene Photo Printer [xxxx]".
- **La password di connessione predefinita è 12345678.**
- Quando la spia dell'indicatore hotspot Wi-Fi resta accesa in blu, la connessione è stata stabilita correttamente.

#### Nota:

- La password può essere cambiata nell'app.
- Supporta la connessione simultanea di 5 dispositivi al massimo.
- [xxxx] si riferisce alle ultime quattro cifre del numero di serie del prodotto, reperibile sull'etichetta sul fondo della stampante.
- Per i dispositivi Android, dopo la commutazione del segnale Wi-Fi nel segnale hotspot Wi-Fi della stampante, compare un messaggio indicante che Internet potrebbe non essere disponibile.
- Mantenere la connessione WLAN.
- Scaricare e installare il driver per computer prima della connessione a un computer.

## **Come stampare**

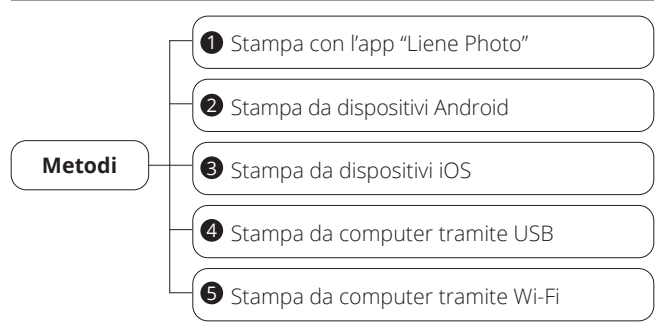

1 Stampa con l'app "Liene Photo"

Cercare "Liene Photo" nell'App Store o eseguire la scansione del codice QR sottostante per scaricare e installare l'app "Liene Photo".

Aprire l'app "Liene Photo" e seguire le indicazioni dell'app per aggiungere un dispositivo. Dopo essere stato aggiunto correttamente, il dispositivo è riportato nell'elenco nella pagina home.

Nota: Il funzionamento effettivo può non corrispondere alla descrizione qui riportata a causa di aggiornamenti e migliorie all'app "Liene Photo". Per il funzionamento, seguire le istruzioni dell'app "Liene Photo" corrente.

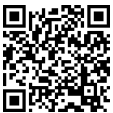

Accertarsi che il dispositivo sia connesso all'hotspot Wi-Fi della stampante e che l'indicatore hotspot Wi-Fi si accenda di colore blu.

Per stampare seguire le istruzioni operative nell'app.

#### 2 Stampa da dispositivi Android

Accertarsi che il dispositivo sia connesso all'hotspot Wi-Fi della stampante e che l'indicatore hotspot Wi-Fi si accenda di colore blu. Confermare il consenso all'uso di questa rete.

Aprire la galleria e selezionare le foto, poi selezionare la stampante, regolare i parametri di stampa e stampare. Se non è possibile trovare la stampante, attivare "Servizio stampa predefinito".

Se non è possibile trovare l'interfaccia di stampa nella galleria del telefono, andare su **https://mopria.org/print-from-android** per scaricare l'app e imparare a usarla.

#### **3** Stampa da dispositivi iOS

Accertarsi che il dispositivo sia connesso all'hotspot Wi-Fi della stampante e che l'indicatore hotspot Wi-Fi si accenda di colore blu. Confermare il consenso all'uso di questa rete.

Aprire la galleria e selezionare le foto, poi selezionare la stampante, regolare i parametri di stampa e stampare.

Nota: la stampa USB è supportata per computer Mac.

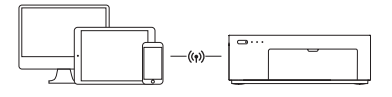

4 Stampa da computer tramite USB

Andare su **https://global.liene-life.com/pages/download** per scaricare il driver della serie Photo Printer e installarlo.

Connettere la stampante al computer usando un cavo USB. Selezionare le foto, fare clic su "Stampa" e selezionare "Liene Photo Printer".

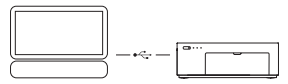

**6** Stampa da computer tramite Wi-Fi

Andare su **https://global.liene-life.com/pages/download** per scaricare il driver della serie Liene Photo Printer e installarlo.

Dopo aver correttamente connesso il computer all'hotspot Wi-Fi della stampante, seguire i passaggi nella tabella che segue per configurare la connessione della stampante.

Quando la connessione è stabilita correttamente, selezionare le foto, fare clic su "Stampa" e selezionare "Liene Photo Printer [xxxx]-Wi-Fi".

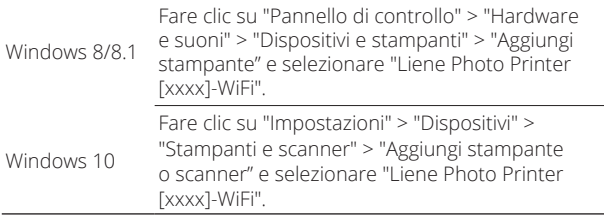

Nota: accertarsi che il computer sia connesso all'hotspot Wi-Fi della stampante. [xxxx] si riferisce alle ultime quattro cifre del numero di serie del prodotto, reperibile sull'etichetta sul fondo della stampante.

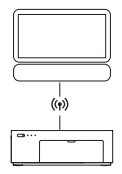

# **Avvertenze e avvisi**

- Con il prodotto utilizzare esclusivamente l'adattatore di alimentazione originale.
- Non utilizzare l'adattatore originale per altri dispositivi per evitare danni.
- Non collegare o scollegare il prodotto con le mani bagnate.
- Non danneggiare, rompere o modificare il cavo di alimentazione.
- Non caricare la batteria a temperature al di fuori dell'intervallo di 5 °C~40 °C(41 °F-104 °F). Ciò può causare folgorazione, esplosione o incendio.
- Non usare dopo l'immersione in acqua.
- Non toccare il lato lucido della carta fotografica per evitare di lasciare impronte e compromettere la qualità di stampa.
- Non toccare la carta con le mani bagnate e mantenerla al riparo dalla polvere.
- Non scrivere sulla carta prima della stampa.
- Non utilizzare nastri e carta fotografica non originali.
- Non riutilizzare mai la carta per la stampa, anche se vuota per la maggior parte. Il riutilizzo della carta può danneggiare la stampante se la carta si inceppa o se il film di inchiostro aderisce alla carta.
- Non caricare la carta a rovescio, accertarsi che il lato lucido della carta fotografica sia rivolto verso l'alto. La carta fotografica deve essere disposta in piano nel cassetto carta e il cassetto carta deve essere correttamente installato nella parte anteriore della stampante.
- Non bloccare il retro della stampante.
- Non lasciare che il prodotto si bagni. Non inserire oggetti estranei o liquidi nel prodotto.
- La temperatura di lavoro ottimale per la stampante è 10 °C~35 °C (50 °F~95 °F), mentre l'umidità relativa è del 40%-60%. La qualità di stampa può essere compromessa se temperatura e umidità non sono corrette.
- Durante la stampa, la carta fotografica deve passare attraverso la stampante per quattro volte e viene spinta automaticamente fuori alla fine della stampa. Non estrarre a forza la carta fotografica per evitare di danneggiare la stampante.
- Non toccare parti interne del prodotto, ciò può causare lesioni.
- È normale che sussistano leggere differenze tra i colori di stampa di stampanti diverse.
- Quando la stampante non viene utilizzata per un periodo prolungato, rimuovere il cassetto carta e chiuderne il coperchio per evitare polvere e detriti penetrino nel percorso della carta. In caso contrario, la qualità della prima foto stampata successivamente potrebbe essere compromessa.
- Se la carta fotografica inutilizzata è conservata nella stampante, evitare di riporre la stampante in ambienti caldi e umidi.
- La stampante è equipaggiata con una batteria al litio integrata, evitare di conservarla in ambienti a temperatura e umidità elevate. Caricare almeno una volta ogni 3 mesi in assenza di connessione all'alimentazione.
- Collegare l'adattatore di alimentazione durante l'aggiornamento per evitare danni alla stampante a causa di mancanza di alimentazione dovuta alla batteria in esaurimento.
- In condizioni d'uso normali, questa apparecchiatura deve essere tenuta a una distanza minima di 20 cm tra l'antenna e il corpo dell'utente.

## **Informazioni sulla conformità a normative e standard**

Con la presente, Hannto Technology Co., Ltd. dichiara che l'apparecchiatura radio di tipo DHP512 & DHP513 è conforme alla Diretiva 2014/53/UE. Il testo completo della CE. dichiarazione di conformità dell'UE è disponibile al seguente indirizzo Internet: https://global.liene-life.com/pages/Service/ declaration.html

"Tutti i prodotti che presentano questo simbolo sono rifiuti di apparecchiature elettriche ed elettroniche (RAEE, secondo la Direttiva 2012/19/UE) che non devono essere smaltiti con rifiuti domestici indifferenziati. È necessario proteggere la salute umana e ambientale consegnando i rifiuti di apparecchiature nei punti di raccolta designati per il riciclaggio delle apparecchiature elettriche ed elettroniche, stabiliti dal governo o dalle autorità locali. Lo smaltimento e il riciclaggio corretti aiuteranno a evitare conseguenze negative per la salute ambientale e umana. Per ulteriori informazioni sull'ubicazione e su termini e condizioni di tali punti di raccolta, contatare l'installatore o le autorità locali".

- La portata della temperatura di esercizio della bateria è di  $5°C$  a 40 °C.
- Sostituzione di una batteria con un tipo errato che può vanificare una protezione (ad esempio, nel caso di alcuni tipi di baterie al litio);
- Lo smaltimento di una batteria nel fuoco o in un forno caldo o lo schiacciamento o il taglio meccanico di una batteria che può provocare un'esplosione;
- Lasciare una batteria in un ambiente circostante a temperatura estremamente elevata che può provocare un'esplosione o la perdita di liquidi o gas infiammabili;
- Una batteria soggetta a una pressione dell'aria estremamente bassa che può provocare un'esplosione o una perdita di liquido o gas infiammabili.

#### **Garanzia & Supporto tecnico**

Grazie per aver scelto Liene! Speriamo che il prodotto vi piaccia. La vostra soddisfazione è tutto per noi.

Liene fornisce una garanzia di 1 anno per questo prodotto, contattateci immediatamente se riscontrate uno dei seguenti problemi e vi forniremo una sostituzione o un rimborso.

- 1. Ricezione di articoli difettosi;
- 2. Imballaggio corto;
- 3. Le parti si rompono durante il trasporto;
- 4. L'articolo cessa di funzionare durante la garanzia;
- 5. Ordine sbagliato.

Al fine di offrire un servizio post-vendita più veloce e professionale, è possibile contattarci attraverso i seguenti modi

#### E-mail: **liene.service@hannto.com**

Nota: le illustrazioni di prodotti, accessori e interfaccia utente in questo manuale hanno scopi esclusivamente indicativi e di riferimento. Il prodotto effettivo potrebbe essere leggermente diverso a seguito di aggiornamenti e migliorie al prodotto.

#### Amber M200 Instant Photo Printer

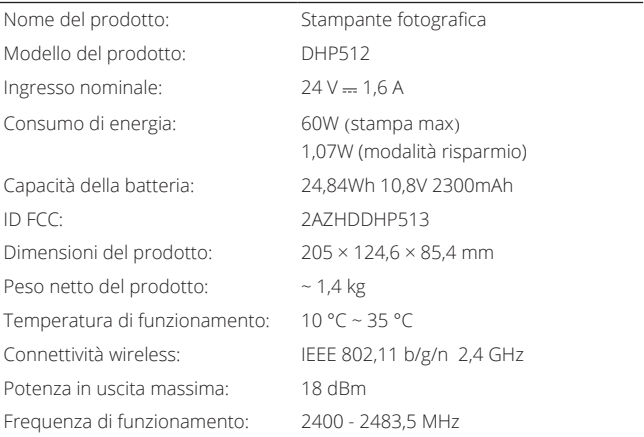

Produttore: Hannto Technology Co., Ltd.

Indirizzo: Room 704, Building 1, No.88, Shengrong Road, Pudong, Shanghai, Cina

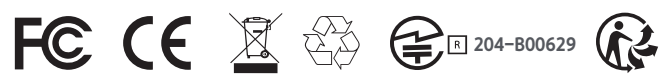